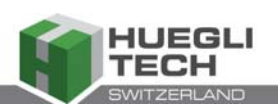

# **CuteLine**

# **Gasmischersteuerung AF1500P**

# **Handbuch**

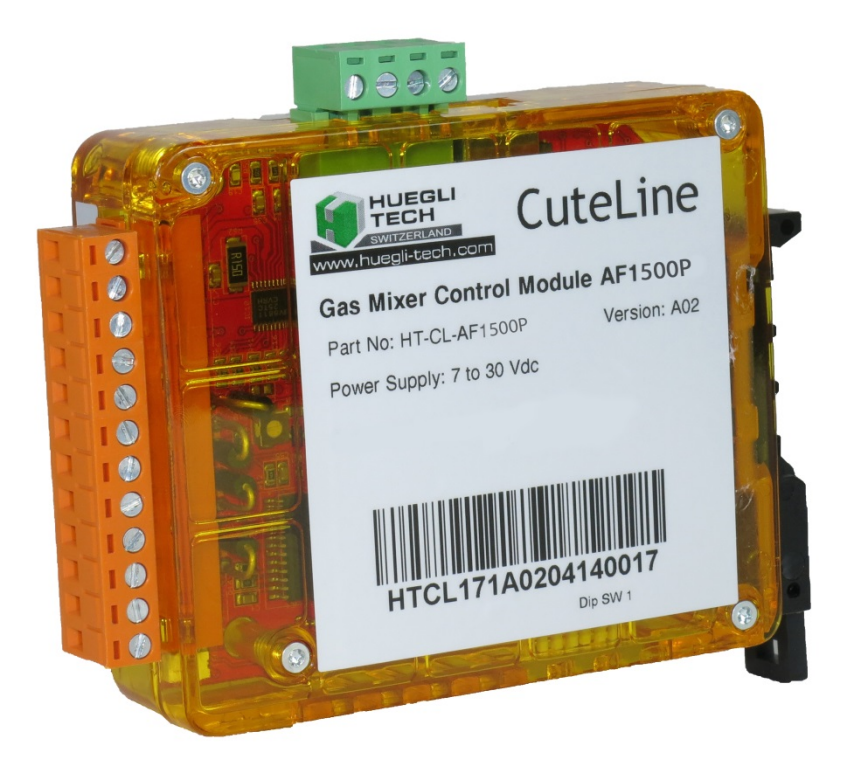

Doc.-No. : HT\_CL\_AF1500P\_MN\_EN\_01.2020\_V1.4 Version : 1.4 Datum der Austellung : 02.05.2023

HUEGLI TECH Switzerland

**Adresse des Herstellers:**  HUEGLI TECH AG Murgenthalstrasse 30 CH-4900 Langenthal

> HUEGLI TECH AG (LTD) Murgenthalstrasse 30<br>= Murgenthalstrasse 30<br>= 4900 Langenthal Switzerland Phone: +41 62 916 50 30<br>Fax: +41 62 916 50 30 www.huegli-tech.com

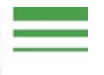

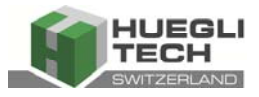

Dieses Dokument und die darin enthaltene Information sind das geistige Eigentum von HUEGLI TECH. Es ist ausschließlich in Verbindung mit dem spezifischen System oder der spezifischen Ausrüstung zu verwenden, für die es gedacht ist, und darf nicht für andere Zwecke verwendet werden. Das Urheberrecht wurde auf jeder Seite angewendet. Wir behalten uns alle Rechte für dieses Dokument vor, auch im Falle von Patentanmeldungen oder Muster- oder Designregistrierungen. Keine der hier enthaltenen Informationen dürfen Dritten offengelegt werden, noch dürfen sie in irgendeiner Form, elektronisch, mechanisch oder auf andere Weise reproduziert, kopiert oder übertragen werden, ohne die vorherige schriftliche Genehmigung von HUEGLI TECH.

Sofern nicht anders angegeben, beziehen sich maskuline Substantive und Pronomen nicht ausschließlich auf Männer.

Alle in diesem Dokument verwendeten Marken sind Eigentum ihrer jeweiligen Inhaber.

# **Revisionsverlauf**

Die Änderungen und Ergänzungen werden hier bei jeder neuen Überarbeitung des Dokuments hinzugefügt.

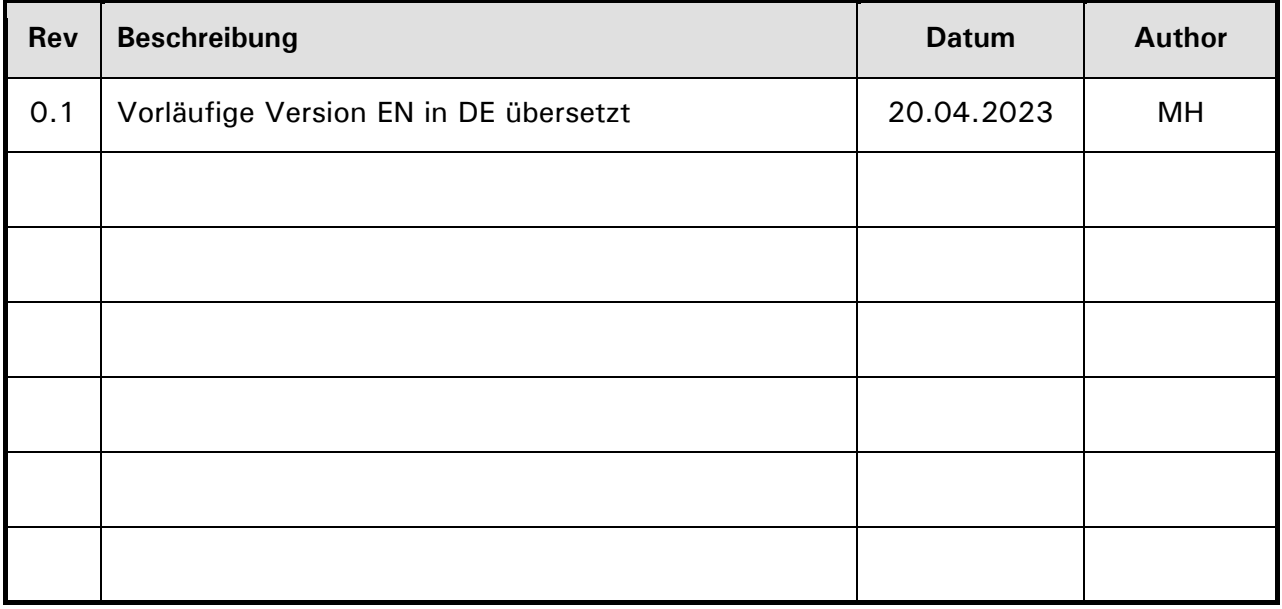

#### **Genehmigt**:

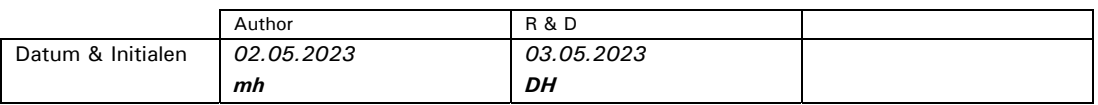

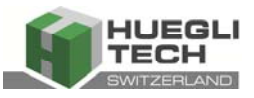

# Inhaltsverzeichnis

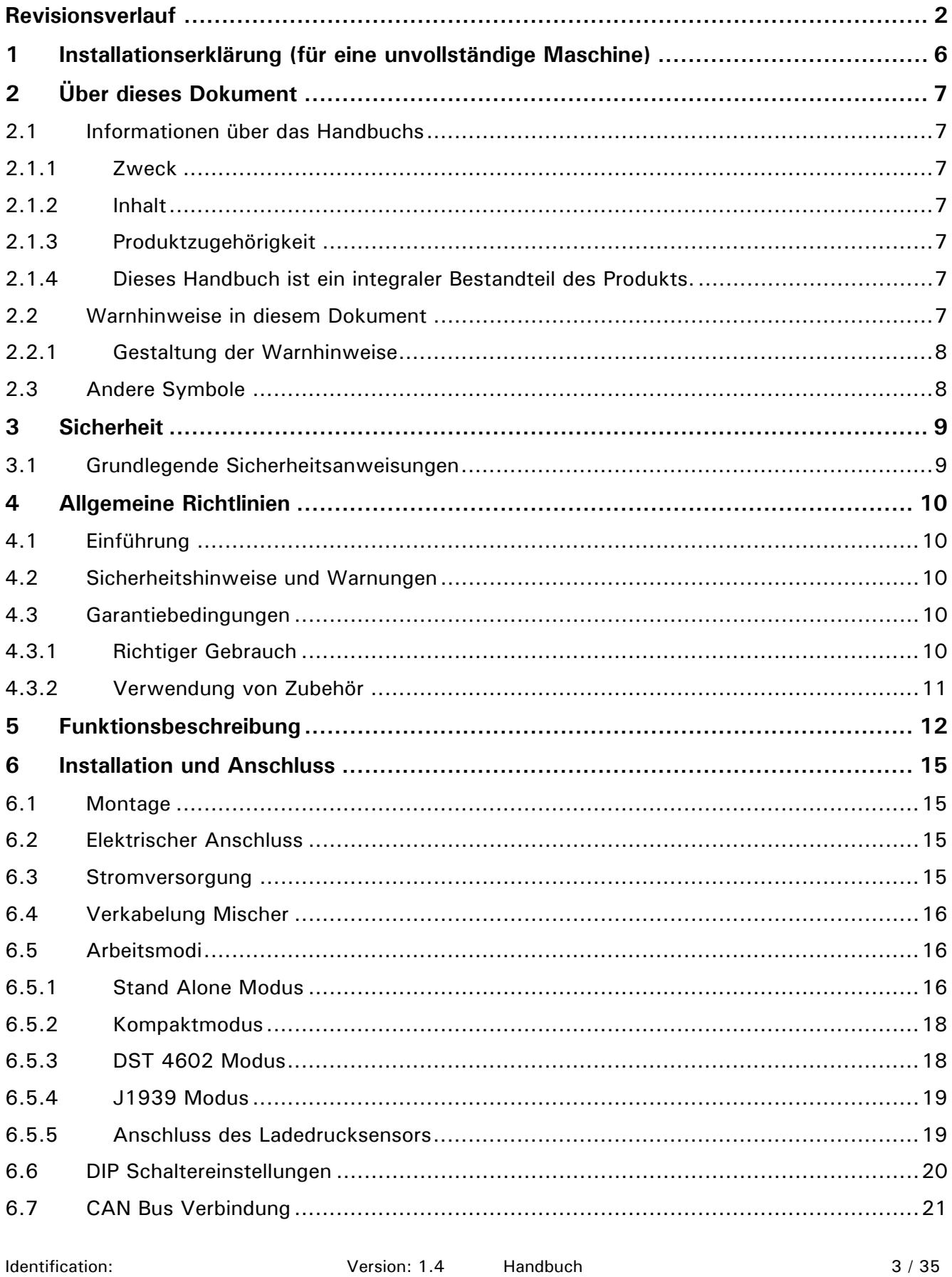

# **CuteLine**

AF 1500P

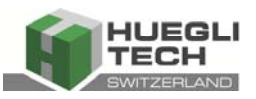

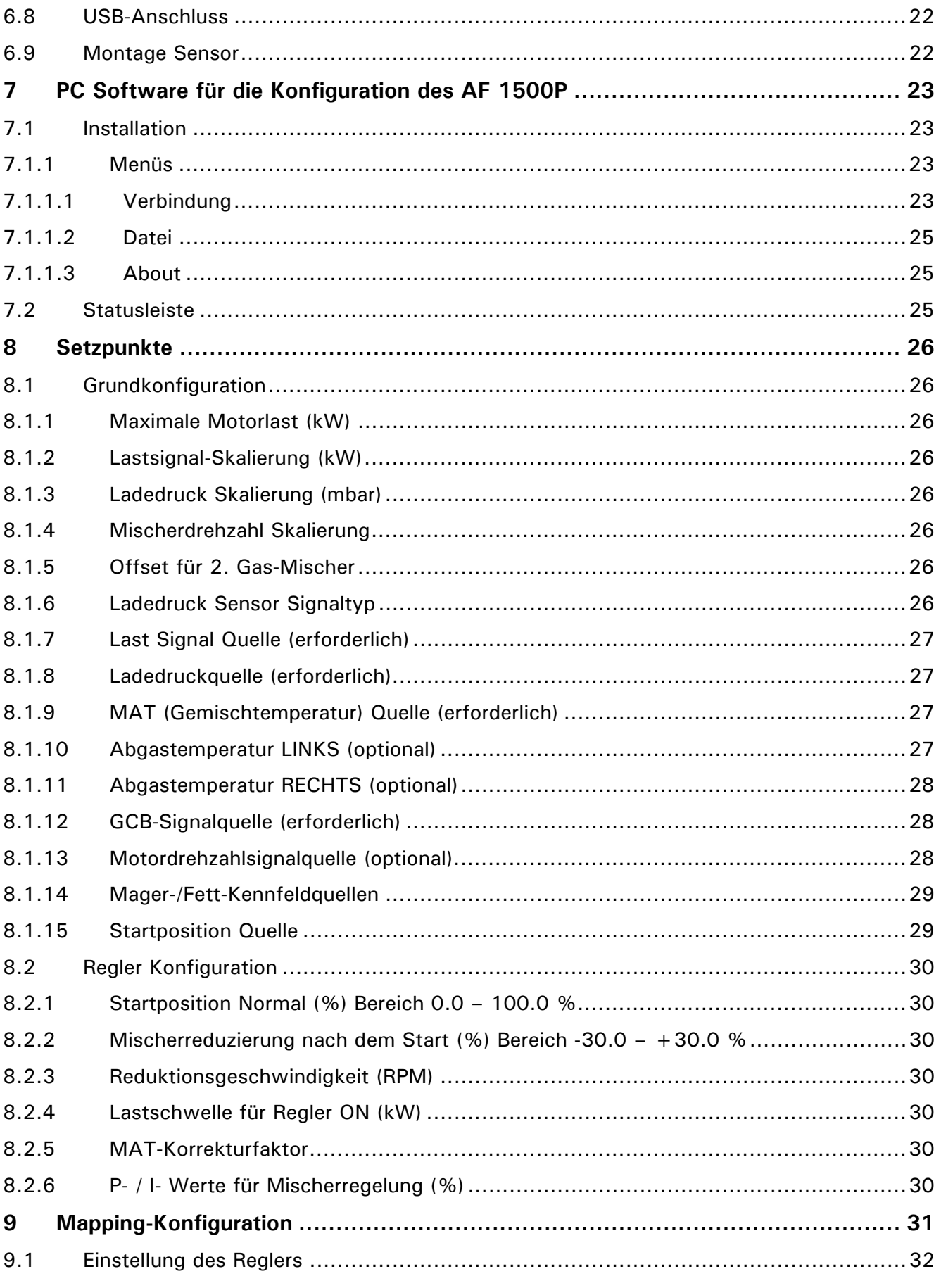

# **CuteLine** AF 1500P

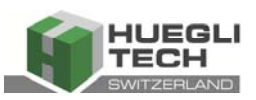

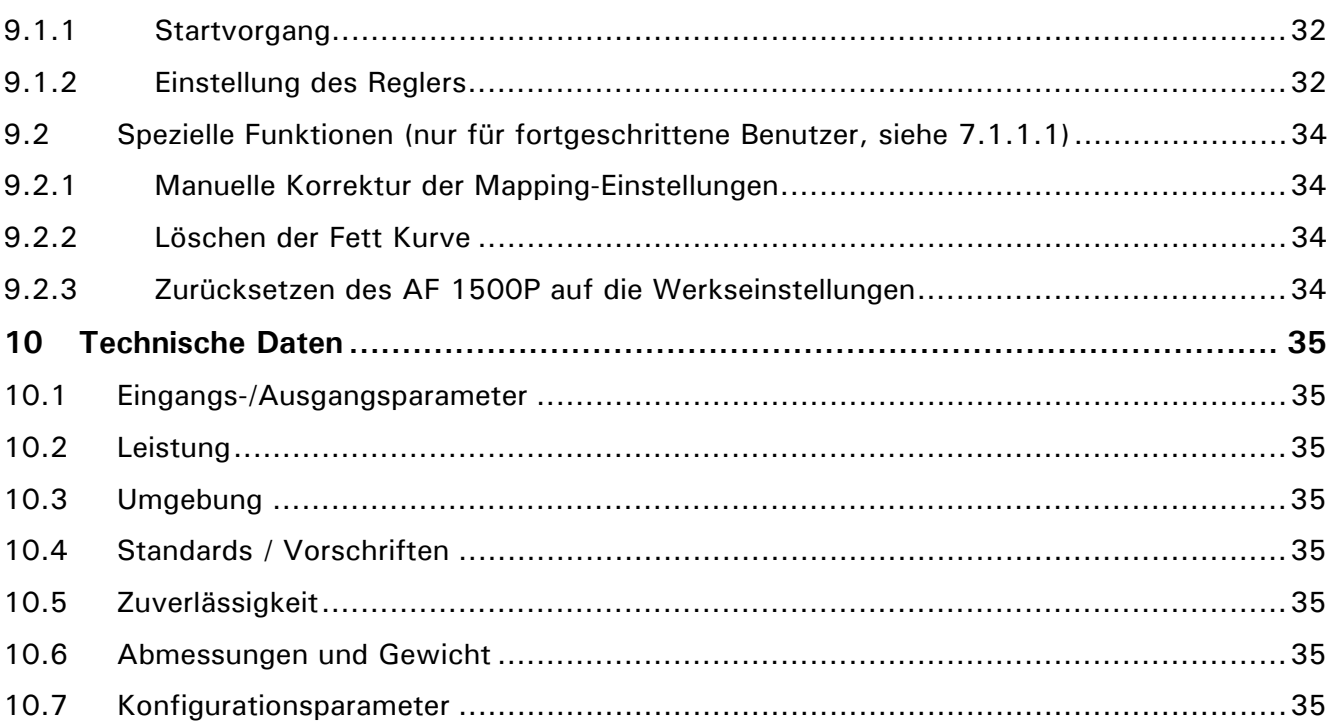

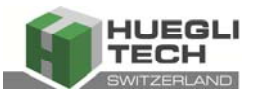

# **1 Installationserklärung (für eine unvollständige Maschine)**

# **Installationserklärung (Richtlinie 2006/42/EC, Anlage II B)**

*Hersteller:* Huegli Tech AG, Murgenthalstrasse 30, 4900 Langenthal, Schweiz

erklärt hiermit, dass die unvollständigen Maschinen:

*Allgemeine Beschreibung:* **HT-CL-AF1500P**

den grundlegenden Sicherheits- und Gesundheitsanforderungen der Maschinenrichtlinie 2006/42 / EG Anhang I entspricht.

Die besonderen technischen Unterlagen gemäß Anhang VII Teil B wurden erstellt.

- *Die unvollständige Maschine entspricht den folgenden EG-Richtlinien:*  Niederspannungsrichtlinie 2006/95/EG
- *Folgende harmonisierte Normen wurden angewandt:*  DIN EN ISO 12100:2011 **(Konsolidierung von EN ISO 12100-1; EN ISO 12100-2; EN ISO 14121-1)**
- *Bevollmächtigter für die Erstellung der technischen Unterlagen:*  D. Huegli, Murgenthalstrasse 30,CH-4900 Langenthal

Die speziellen technischen Unterlagen werden in elektronischer Form übermittelt, wie es die einzelnen Landesämter verlangen.

**Der Betrieb der unvollständigen Maschine ist nicht zulässig, bis die unvollständige Maschine in eine Maschine eingebaut ist, die den Bestimmungen der Maschinenrichtlinie entspricht und eine EG-Konformitätserklärung gemäß Anhang II A vorliegt.** 

Langenthal 16.07.2015 Huegli Tech AG

 Daniel Huegli Präsident

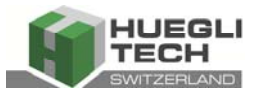

# **2 Über dieses Dokument**

#### **2.1 Informationen über das Handbuchs**

#### **2.1.1 Zweck**

Der Zweck dieses Handbuchs ist es, bei der Installation und dem Betrieb des AF 1500P zu helfen. Dieses Handbuch und sein Kontext gehen davon aus, dass der Leser über ein hohes Mass an Fachwissen über den Betrieb von Verbrennungsmotoren und ein grundlegendes Verständnis von elektronischen Steuersystemen verfügt.

**VERSUCHEN SIE NICHT, dieses Gerät zu installieren, ohne dieses Handbuch gelesen und verstanden zu haben.** 

#### **2.1.2 Inhalt**

Dieses Handbuch enthält wichtige Details und Informationen zum CuteLine AF1500P-Modul.

#### **2.1.3 Produktzugehörigkeit**

Das Handbuch beschreibt das fertige Produkt zum Zeitpunkt der ersten Lieferung. Zusätzlich zu diesem Handbuch sind keine besonderen vertraglichen Vereinbarungen oder technischen Dokumente erforderlich oder verfügbar.

#### **2.1.4 Dieses Handbuch ist ein integraler Bestandteil des Produkts.**

- Um einen reibungslosen und sicheren Betrieb sowie die Abwicklung von Garantieansprüchen sicherzustellen, lesen Sie bitte immer zuerst dieses Handbuch und beachten Sie alle hier enthaltenen Informationen.
- Bewahren Sie dieses Handbuch in der Nähe des Produkts auf.
- Geben Sie das Handbuch immer an jeden nachfolgenden Besitzer oder Benutzer weiter. Huegli Tech übernimmt keine Haftung für Schäden oder Fehlfunktionen, die durch Nichtbeachtung dieses Handbuchs verursacht wurden.
- Bitte kontaktieren Sie den Kundenservice von Huegli Tech, wenn Sie nach dem Lesen dieser Bedienungsanleitung weitere Fragen haben.

#### **2.2 Warnhinweise in diesem Dokument**

Die Warnhinweise in diesem Dokument geben Auskunft über Gefahren, die während des Betriebs des Produkts auftreten können. Die relevanten Warnhinweise werden im Abschnitt "Sicherheit" und am Anfang jedes Kapitels angezeigt.

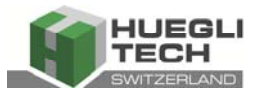

Es gibt 3 Arten von Warnhinweisen:

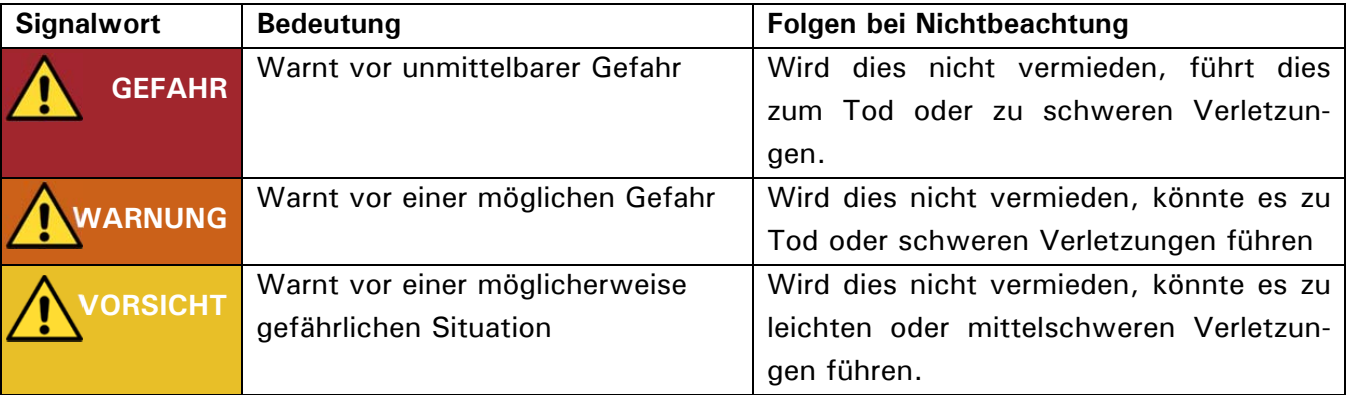

#### **2.2.1 Gestaltung der Warnhinweise**

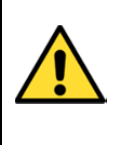

# **GEFAHR Der Typ und die Quelle der unmittelbaren Gefahr werden hier angegeben!** Mögliche Folgen bei Nichtbeachtung werden hier aufgeführt. Schutzmaßnahmen gegen die Gefahr werden hier aufgelistet.

Lesen Sie immer alle Warnhinweise sorgfältig durch und befolgen Sie sie genau.

#### **2.3 Andere Symbole**

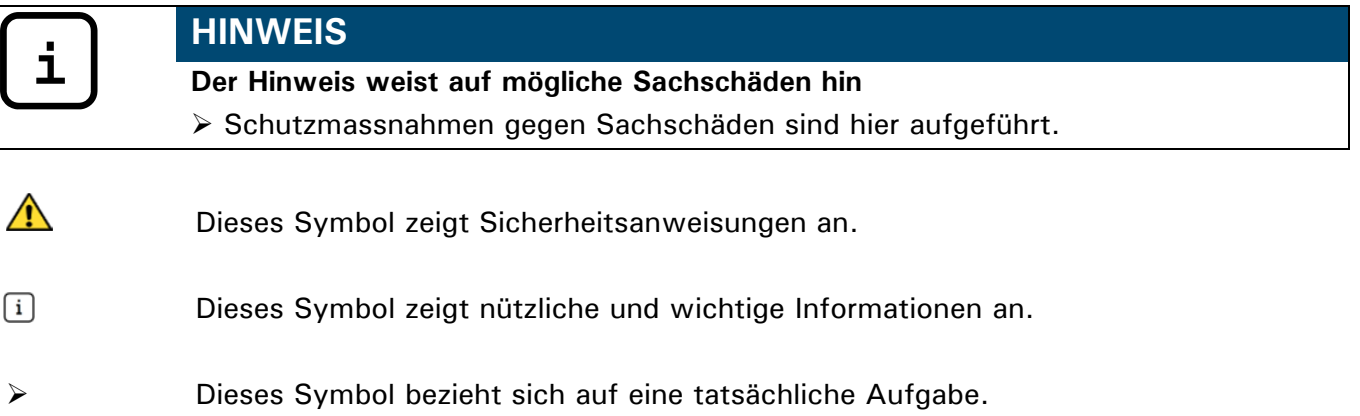

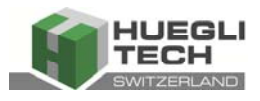

# **3 Sicherheit**

#### **3.1 Grundlegende Sicherheitsanweisungen**

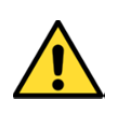

# **A** WARNUNG

Einige der CuteLine-Funktionen unterliegen Änderungen, je nach Softwareversion. Die Daten in diesem Handbuch beschreiben nur das Produkt und stellen keine Garantie für Leistung oder Eigenschaften dar.

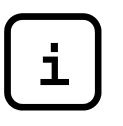

# **HINWEIS**

 Huegli Tech ist der Ansicht, dass alle hier bereitgestellten Informationen korrekt und zuverlässig sind und behält sich das Recht vor, diese jederzeit zu aktualisieren. Huegli Tech übernimmt keine Verantwortung für deren Verwendung, es sei denn, es wird ausdrücklich etwas anderes vereinbart.

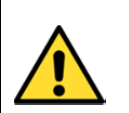

# **AVORSICHT**

#### **Gefährliche Spannung**

Berühren Sie niemals die Anschlüsse für Spannungs- und Strommessungen! Schliessen Sie immer die Erdungsanschlüsse an!

Alle Parameter sind auf ihre typischen Werte voreingestellt. Die Sollwerte in der Einstellgruppe "**Grundeinstellungen**" **!!müssen!!** jedoch vor dem ersten Start des Stromerzeugers angepasst werden.

**! FALSCH EINGESTELLTE GRUNDPARAMETER KÖNNEN DEN STROMERZEUGER ZERSTÖREN !** 

**Die folgenden Anweisungen sind ausschliesslich für qualifiziertes Personal bestimmt. Führen Sie keine Handlungen durch, die nicht in diesem Benutzerhandbuch angegeben sind, um Personenschäden zu vermeiden!!!** 

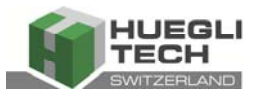

# **4 Allgemeine Richtlinien**

#### **4.1 Einführung**

Das **HT-CL-AF1500P** ist ein Mixer-Treibermodul, das für den Einsatz mit den Gas-Mischern RM814, RM25, RM40 und MiniMix von Huegli Tech optimiert ist. Dieses Gerät funktioniert entweder als Einzel- oder Doppel-Schrittmotorsteuerung, abhängig von dem ausgewählten Mischer-Typ, der verwendet wird.

#### **4.2 Sicherheitshinweise und Warnungen**

Vor der Installation und Inbetriebnahme des Geräts lesen Sie bitte die Bedienungsanleitung sorgfältig durch. Diese enthält wichtige Hinweise zur Sicherheit und zum Gebrauch.

Für Schäden, die durch Nichteinhaltung der Anweisungen oder unsachgemässen Gebrauch entstehen, kann keine Haftung übernommen werden.

Das HT-CL-AF1500P Gerät darf nur für den in der Bedienungsanleitung vorgeschriebenen Betrieb und nur in Verbindung mit von uns empfohlenen oder installierten Fremdgeräten und komponenten oder von uns gelieferten Software verwendet werden. Jede andere Verwendung gilt als unsachgemässer Gebrauch und führt zur Ablehnung aller Haftungs- und Garantieansprüche gegen den Hersteller.

Eingriffe und Änderungen, die die Sicherheitstechnik und die Funktionsweise des Mixer-Moduls beeinflussen, dürfen nur vom Hersteller durchgeführt werden.

Eine fehlerfreie und sichere Bedienung setzt eine fachgerechte Transport-, Montage- und Installation sowie qualifizierte Verwendung und richtige Wartung voraus.

Alle relevanten Unfallverhütungsvorschriften und sonstigen allgemein anerkannten technischen Sicherheits- und Gesundheitsschutzvorschriften sind zu beachten. Die fehlerfreie Funktion der Maschinen und ihrer peripheren Komponenten ist nur mit Originalzubehörteilen und Ersatzteilen gewährleistet.

Das HT-CL-AF1500P Gerät ist robust genug, um in einem Steuerschrank mit anderen Betriebssteuergeräten untergebracht zu werden.

#### **4.3 Garantiebedingungen**

#### **4.3.1 Richtiger Gebrauch**

Das Gerät ist ausschliesslich für die in den "Technischen Daten" beschriebenen Bedingungen vorgesehen. Andere Verwendungen sind potenziell gefährlich. Die Huegli-Tech AG übernimmt keine Haftung für Schäden, die durch unsachgemässe Verwendung oder Anwendung außerhalb des vorgesehenen Verwendungszwecks entstehen.

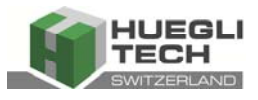

#### **4.3.2 Verwendung von Zubehör**

Zusatzteile dürfen nur installiert oder hinzugefügt werden, wenn sie ausdrücklich von der Huegli Tech AG autorisiert wurden. Jegliche Ansprüche auf Garantie, Gewährleistung oder Produkthaftung sind ungültig, wenn andere Teile verwendet werden.

Es gelten die allgemeinen Garantiebedingungen der Huegli Tech AG.

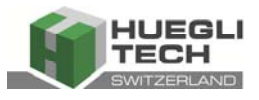

# **5 Funktionsbeschreibung**

Grundsätzlich wird der Ladedruck des Turboladers als Ladedruck bezeichnet. Die Lambda-Regelung basierend auf dem Ladedruck verwendet die aktuelle Last des Motors und den tatsächlichen Ladedruck. Daher kann es nur für Turbomotoren verwendet werden.

Es besteht eine lineare Beziehung zwischen Last und Ladedruck abhängig vom Lambda-Wert. Wenn der Mischer manuell auf einen festen Lambda-Wert geregelt wird und die Last erhöht wird, werden die Werte von Last und Ladedruck linear ansteigen.

Diese Werte können wie folgt aussehen:

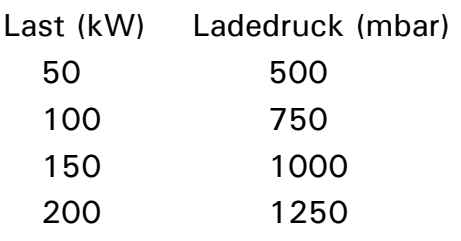

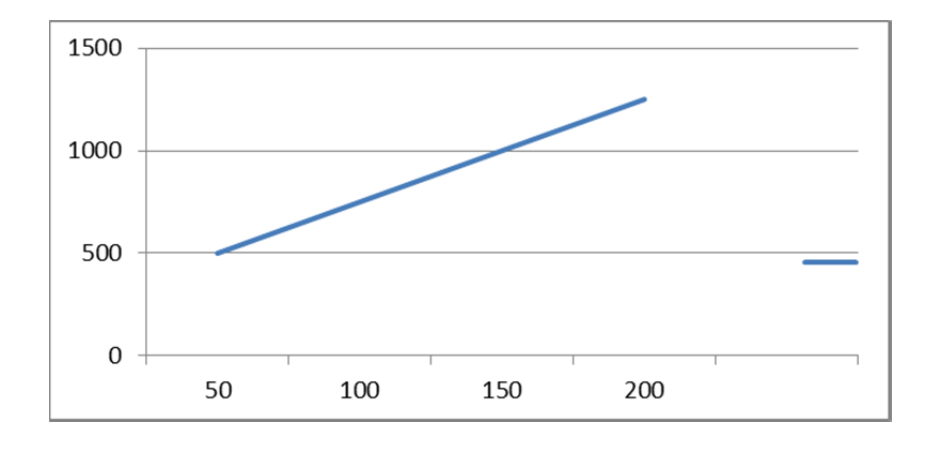

Hierbei benötigt der Regler eine Zuordnung von Last und Ladedruck, die während der Inbetriebnahme konfiguriert werden muss. Sobald diese Zuordnung erfolgt ist, wird die Gasgemisch-Steuerung durch den angeforderten Ladedruck (der auf Basis der aktuellen Last berechnet wird) und den tatsächlichen Ladedruck gesteuert.

*Wenn der angeforderte Ladedruck höher ist als der tatsächliche Ladedruck, ist das Gasgemisch zu fett und der Mischer muss schließen.* 

*Wenn der angeforderte Ladedruck niedriger ist als der tatsächliche Ladedruck, ist das Gasgemisch zu mager und der Mischer muss öffnen.* 

## **CuteLine AF 1500P**

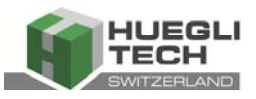

### **Die Steuerung des Mischer-Signals erfolgt über eine PID-Regelung.**

Um mehr Flexibilität zu erreichen, insbesondere für Biogasanwendungen, ist eine zweite Last-/Ladedruckzuordnung implementiert. Mit dieser Funktion kann der Motor bei schlechterer Gasqualität fetter laufen, wenn dies erforderlich ist.

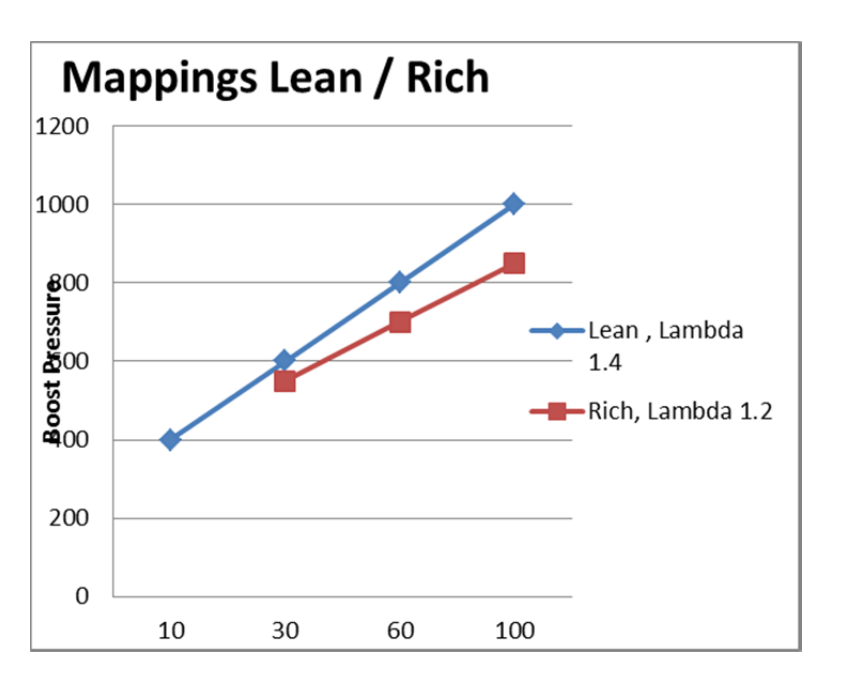

Durch das Vorhandensein von zwei Zuordnungen kann der angeforderte Ladedruck zwischen den beiden Kurven in der obigen Grafik interpoliert werden.

Die magere Kurve hat immer 4 Einstellpunkte, die fette Kurve nur 3.

Die Interpolation erfolgt über einen externen Wert, der den angeforderten Ladedruckwert zwischen der schlanken und der reichen Kurve bestimmt.

Wenn das Modul in den Arbeitsmodi DST 4602 oder COMPACT arbeitet, kann diese Einstellung extern vorgenommen werden. In den Arbeitsmodi J1939 oder STANDALONE kann die Auswahl nur durch Einstellung des Werts in der PC-Konfigurationssoftware erfolgen.

Die Interpolation erfolgt über einen Wert zwischen 0 und 10, wobei 0 für die magere Kurve und 10 für die fette Kurve steht. Alle Werte dazwischen (1 bis 9) berechnen den angeforderten Ladedruck durch Interpolation zwischen den beiden Kurven.

Wenn dieser Wert auf 0 gesetzt ist, wird nur die magere Kurve verwendet, eine fette Kurve darf nicht eingestellt werden. Wenn der Wert 11 beträgt, ist die PID-Schleife inaktiv und der Mischer bleibt in der ausgewählten Startposition. Dieser Modus ist für die Kalibrierung und Tests erforderlich.

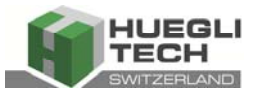

Die Sollwerte für die mager Kurve müssen wie folgt eingestellt werden:

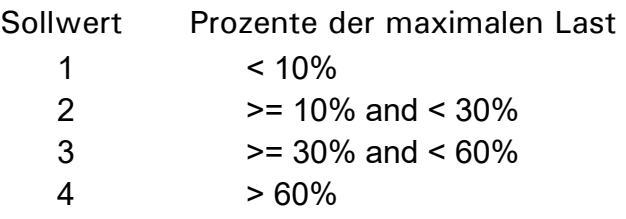

Die Last-Sollwerte für die fette Kurve müssen der mageren Kurve mit einer Toleranz von +-3% entsprechen, wobei:

Sollwert 2 MAGER = Sollwert 1 FETT (+-3 Punkte von Punkt 2 MAGER) Sollwert 3 MAGER = Sollwert 2 FETT (+-3 Punkte von Punkt 3 MAGER) Sollwert 4 MAGER = Sollwert 3 FETT (+-3 Punkte von Punkt 4 MAGER)

Dieses Prinzip funktioniert nur, wenn die Gemischtemperatur konstant ist und denselben Temperaturwert wie bei der Einstellung der Abbildung aufweist. Da diese Bedingung nie erfüllt werden kann, wenn eine Temperaturkorrektur durchgeführt werden muss. Während der Einrichtung der Abbildung muss die tatsächliche Gemischtemperatur auf die entsprechenden Sollwerte eingestellt werden.

Wenn der Motor nach der Einstellung im automatischen Modus läuft und die Gemischtemperatur von dem Gemischtemperatur -Sollwert abweicht, muss der angeforderte Ladedruck korrigiert werden.

Die Regel lautet:

Gemischtemperatur **höher** als der Gemischtemperatur -Sollwert: Angeforderter Ladedruck muss nach **oben** verschoben werden.

Gemischtemperatur **niedriger** als der Gemischtemperatur -Sollwert: Angeforderter Ladedruck muss nach **unten** verschoben werden.

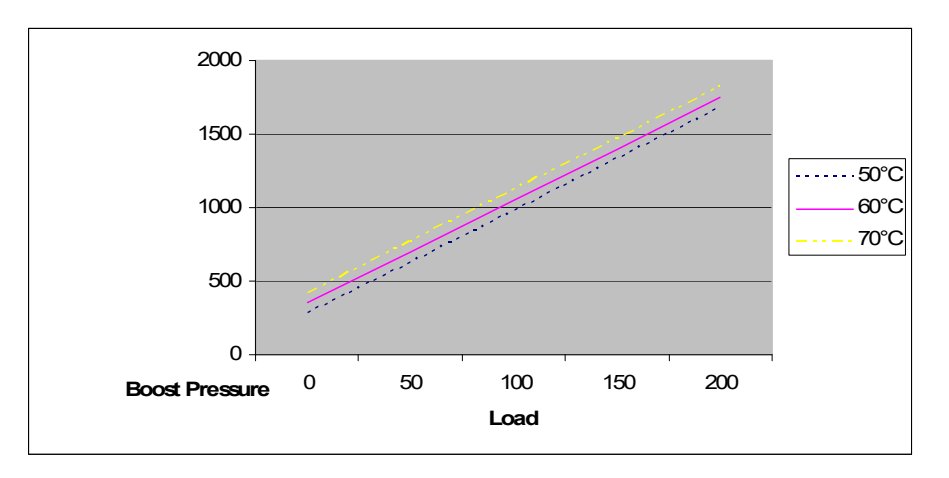

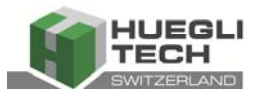

### **6 Installation und Anschluss**

#### **6.1 Montage**

Die CuteLine-Module sind für die Montage auf einer 35 mm DIN-Schiene konzipiert und können leicht an der Schiene befestigt und entfernt werden.

Um das Modul auf der DIN-Schiene zu montieren, befestigen Sie den oberen Teil des Moduls an der Schiene und drücken Sie das Modul nach unten, bis sich der Haken einrastet. Um das Modul von der DIN-Schiene zu entfernen, lösen Sie einfach den unteren Teil mit einem Schraubendreher und heben Sie das Gehäuse von der DIN-Schiene ab.

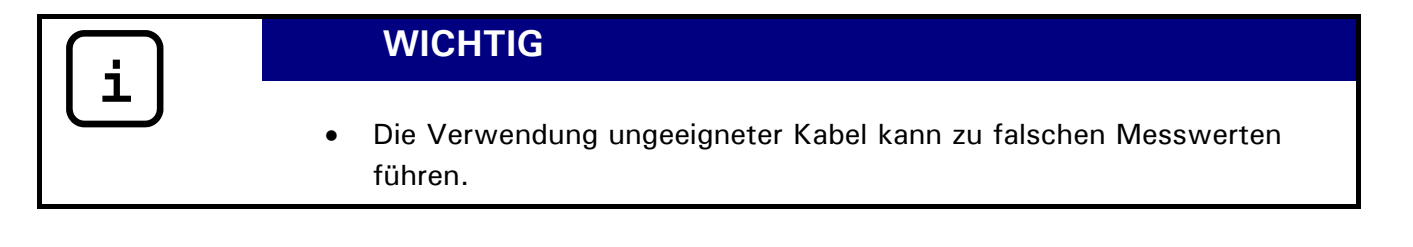

#### **6.2 Elektrischer Anschluss**

Alle Steckverbinder können aus der Platine gezogen werden, um eine einfachere Verkabelung zu ermöglichen.

#### **6.3 Stromversorgung**

Die Spannungsversorgung für das CuteLine AF1500P-Modul beträgt 24 VDC, es kann jedoch auch im Spannungsbereich von 7-30VDC arbeiten. Die grüne LED auf der Vorderseite leuchtet auf, wenn das Gerät an die Stromversorgung angeschlossen ist. Der Versorgungseingang ist gegen Verpolung geschützt.

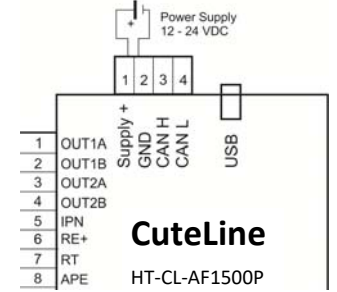

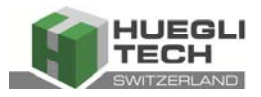

#### **6.4 Verkabelung Mischer**

Der Mischer muss gemäss dem Diagramm rechts angeschlossen werden. Die Kabel der Kabelbäume sollten nur an das Modul angeschlossen werden, wenn das Modul ausgeschaltet ist.

Für spezielle Anwendungen an V-Motoren ist es manchmal erforderlich, zwei Gas-Mischer zu verwenden, einen

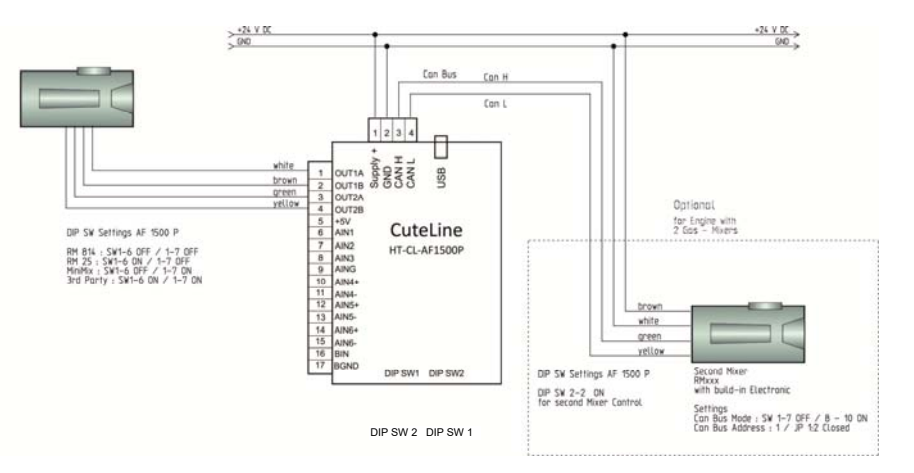

für jede Bank. In diesem Fall wird ein Mischer (z. B. Bank A) direkt an das AF 1500P angeschlossen. Für die andere Bank wird ein Gas-Mischer der Serie RM... mit integrierter Einheit verwendet und über Can-Bus mit dem AF 1500P verbunden.

#### **6.5 Arbeitsmodi**

#### **6.5.1 Stand Alone Modus**

Im Standalone-Modus ist der AF 1500P nicht über Can Bus mit einem externen Gerät verbunden. Alle Signale müssen direkt am Gerät angeschlossen werden.

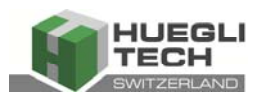

# Stand Alone Mode

DIP SW 1-4 OFF<br>DIP SW 1-5 OFF

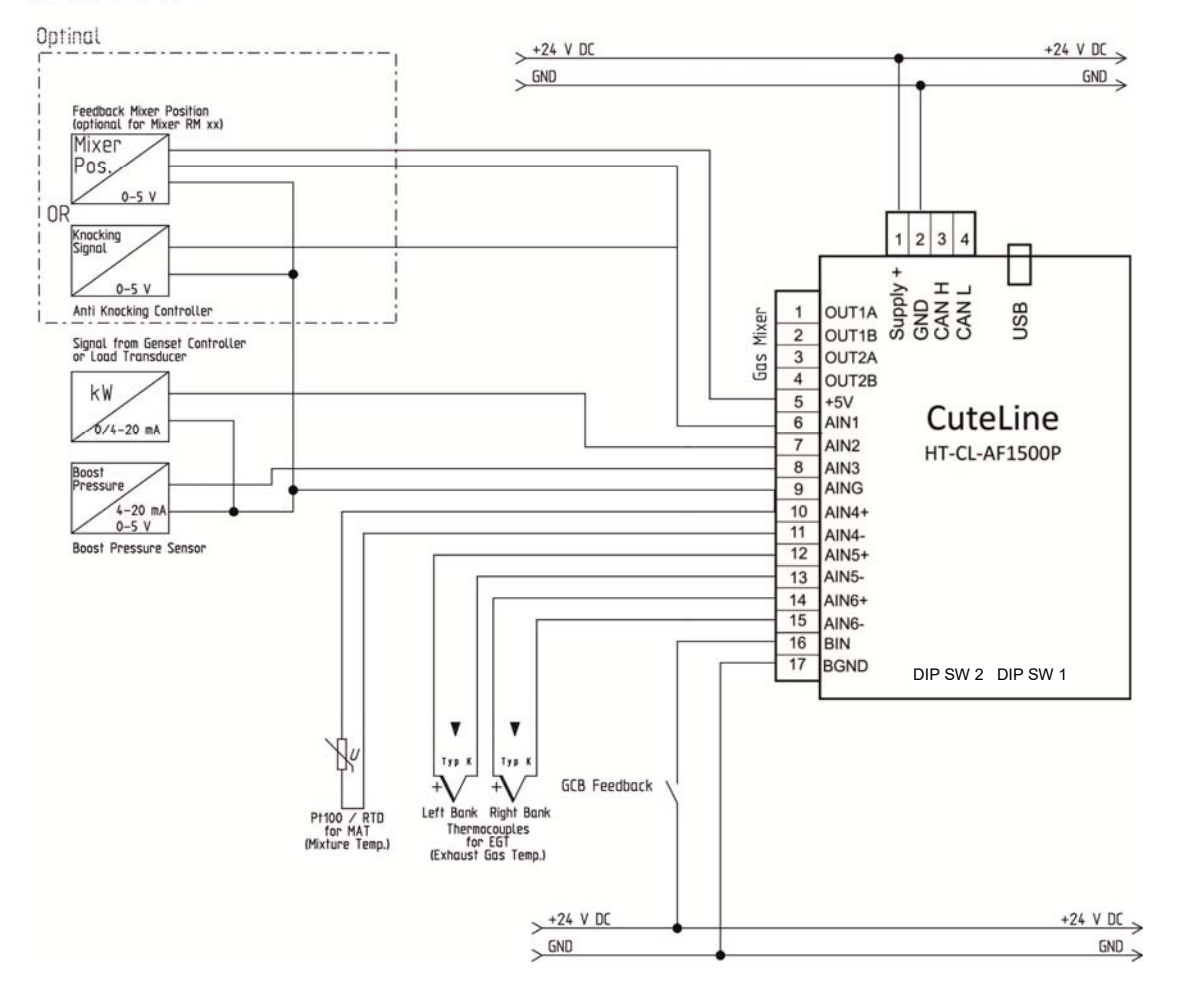

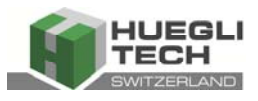

#### **6.5.2 Kompaktmodus**

Im Kompakt-Modus müssen alle Signale mit dem Gerät verbunden werden. Einstellungen können entweder über das externe Display oder die PC-Software vorgenommen werden.

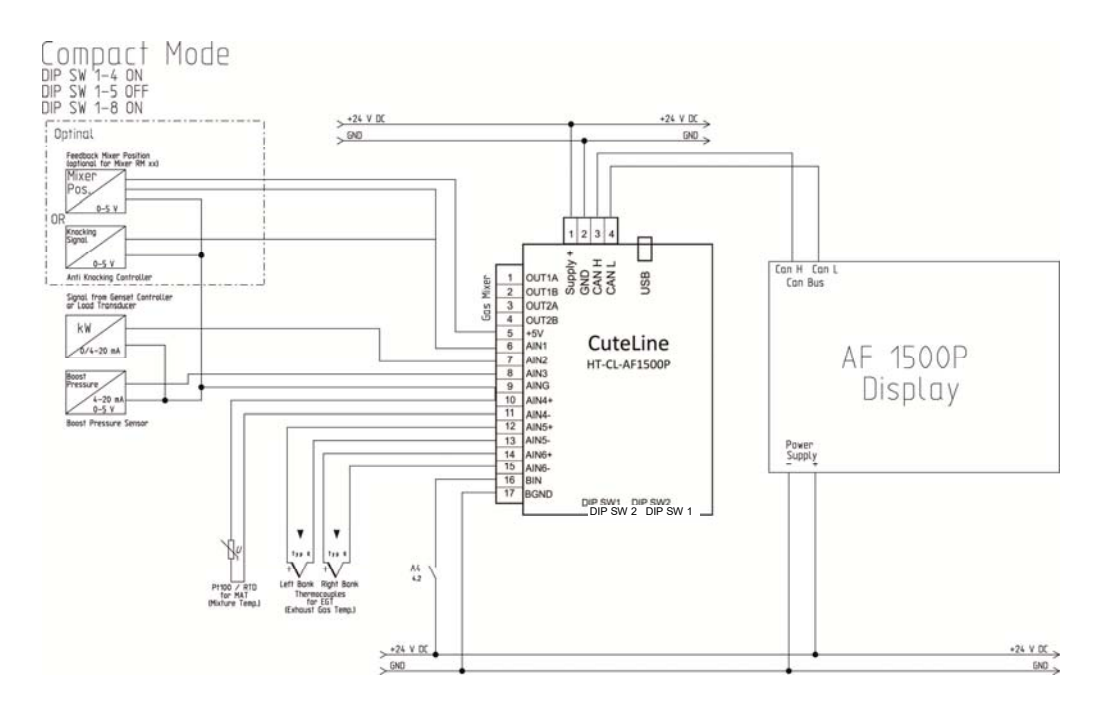

Das AF 1500P-Display zeigt alle gemessenen Werte an und kann für die Einrichtung verwendet werden.

#### **6.5.3 DST 4602 Modus**

In diesem Modus muss der AF 1500P mit einem Genset-Controller HT-DST 4602 verbunden werden. Die meisten der Sollwerte für den AF 1500P können im DST 4602 eingestellt werden.

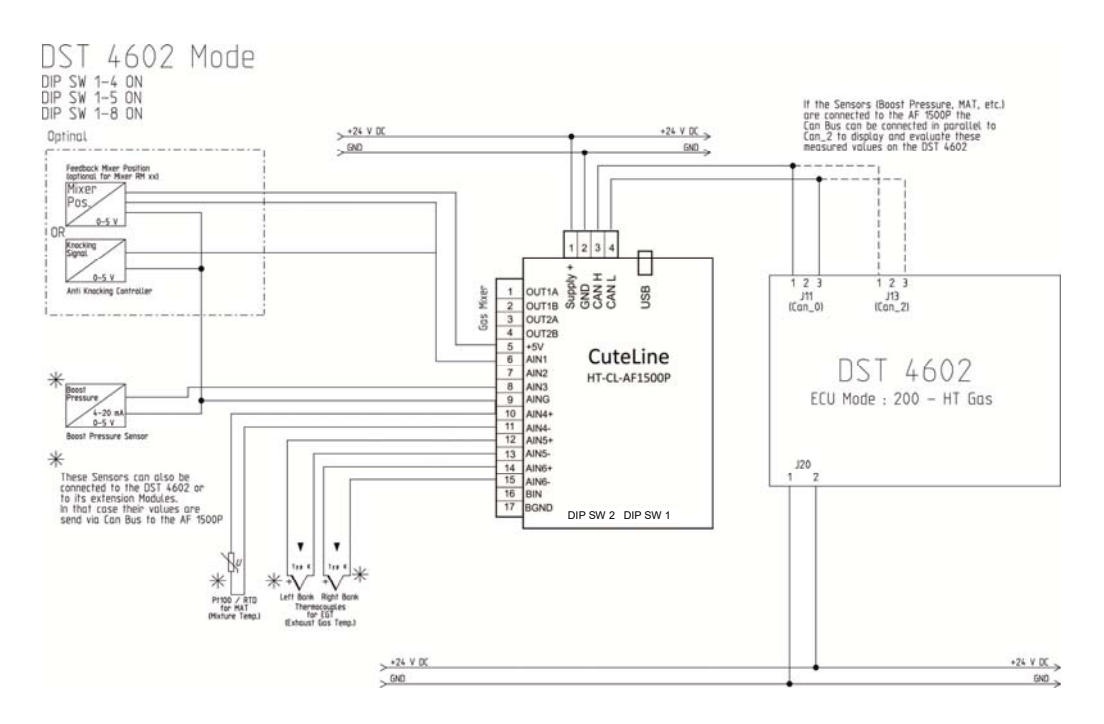

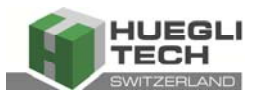

#### **6.5.4 J1939 Modus**

In diesem Modus muss der AF 1500P mit einem Gen-set-Controller verbunden werden, der das Can-Bus-Protokoll J1939 für ECU unterstützt.

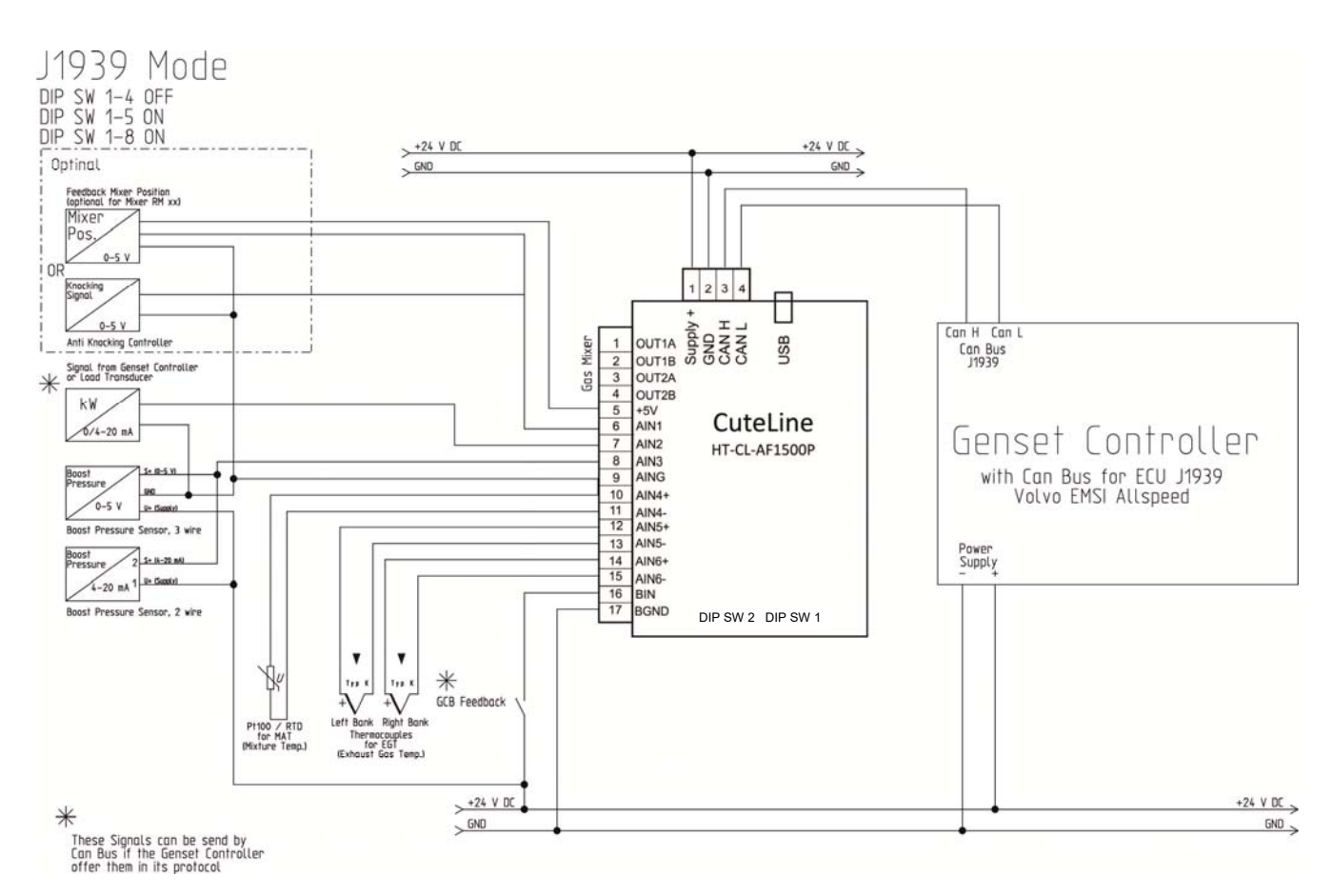

**6.5.5 Anschluss des Ladedrucksensors** 

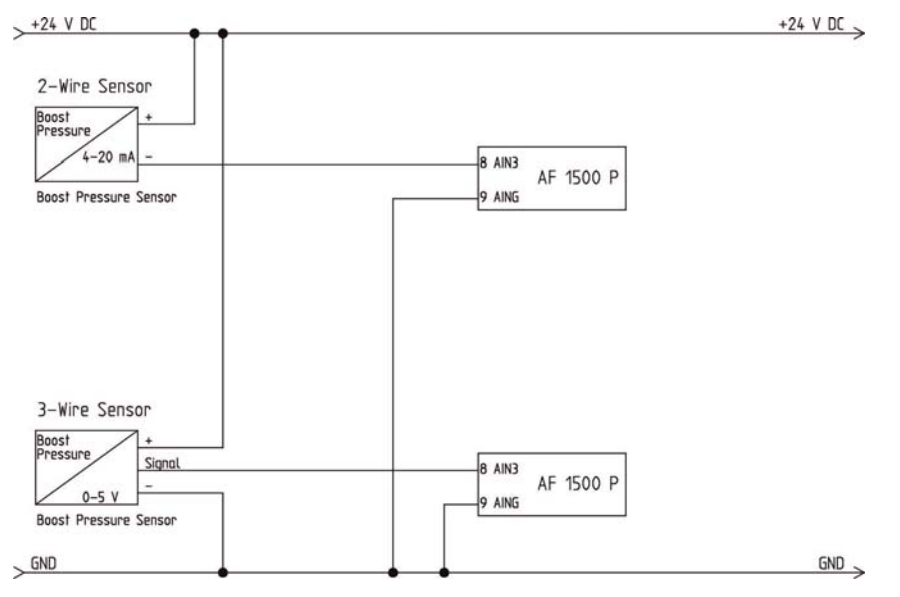

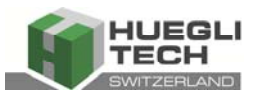

# **6.6 DIP Schaltereinstellungen**

#### **DIP Schalter 1**

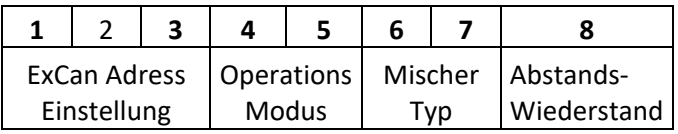

#### **ExCan Adress Einstellungen (nur für DST 4602 Modus)**

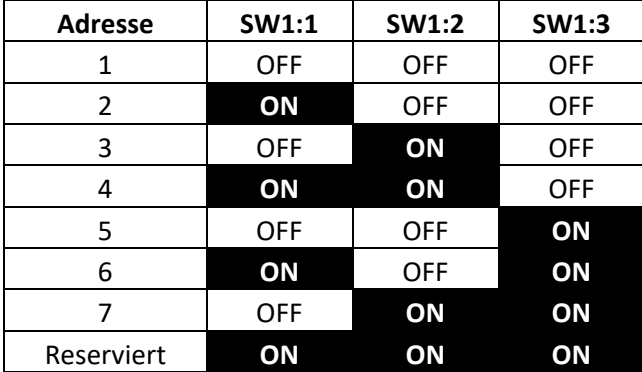

#### **Einstellungen Betriebsmodus**

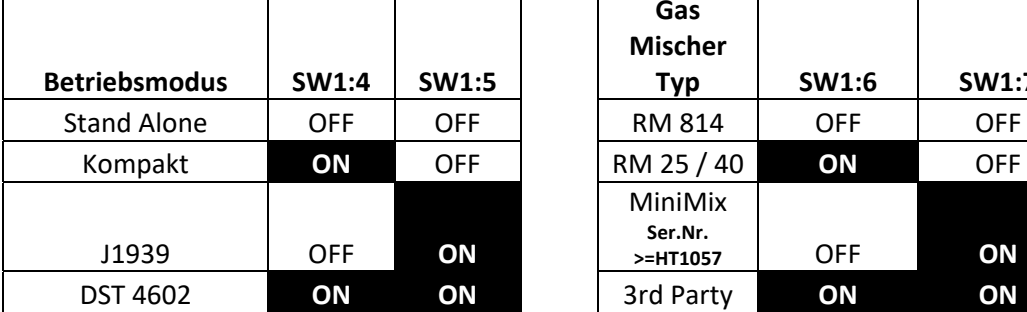

#### **Einstellungen Gas Mischer**

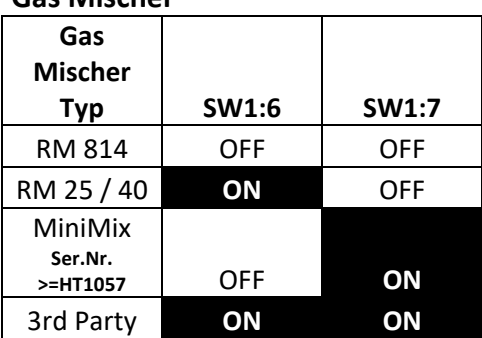

# **HINWEIS**

**Einstellungen für MiniMix mit S/N <= HT1057**  *SW 1:6 und SW1:7 ON* 

**Einstellung in der PC-Konfigurationssoftware**  *Skalierung der Mischerumdrehung = 1.4* (siehe Kapitel 8.1.4)

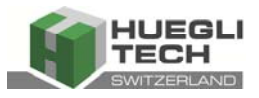

**Can Bus Abstands‐**

#### **Wiederstand**

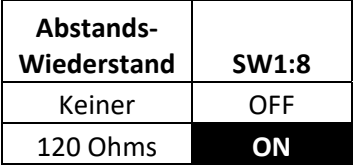

#### **DIP Schalter 2**

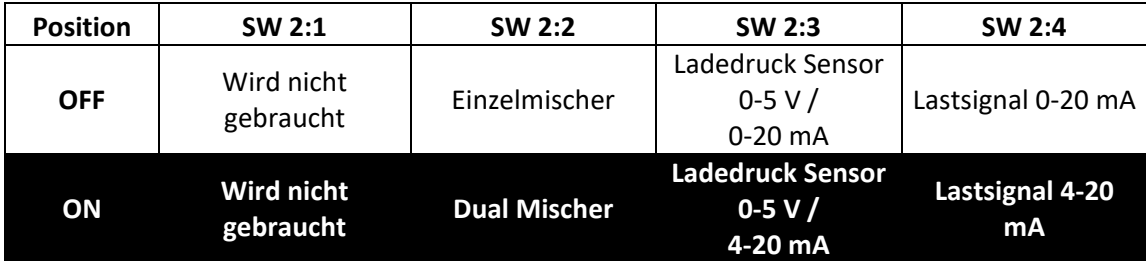

### **6.7 CAN Bus Verbindung**

Die Busleitung des CAN-Bus muss über die Anschlüsse Can H(igh) und Can L(ow) angeschlossen werden. Falls das Modul das erste oder das letzte Gerät im Bus ist, ist ein Abschlusswiderstand erforderlich. Es gibt einen eingebauten Widerstand (120 Ohm), der durch Umschalten des DIP-Schalters SW1:8 in die ON-Position aktiviert werden kann. Für die CAN-Bus-Verbindung muss ein abgeschirmtes Kabel (zum Beispiel HELUKABEL CAN BUS 2x0,22) verwendet werden. Wenn das Gerät über den CAN-Bus mit dem Controller HT-DST 4602 verbunden ist, können ei-

nige Einstellungen vom Controller aus vorgenommen werden. Darüber hinaus werden auf dem Controller aktuelle Werte (Mischerposition, Lambda-Wert usw.) angezeigt.

#### **Empfohlene Verkabelung**

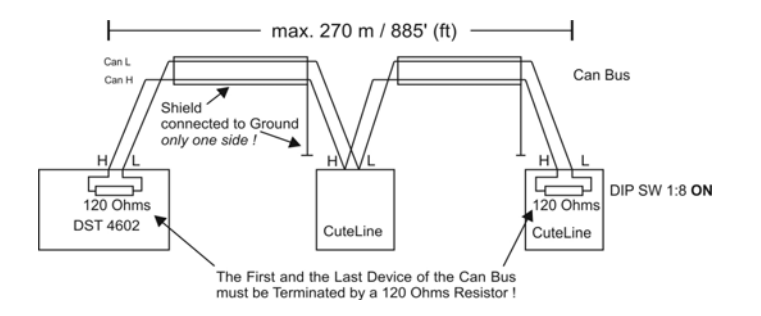

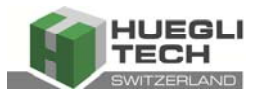

#### **6.8 USB-Anschluss**

Der USB-Anschluss wird verwendet, um alle Einstellungen im AF1500P-Modul zu konfigurieren. Dies kann mithilfe der AF1500P-Setup-Software durchgeführt werden.

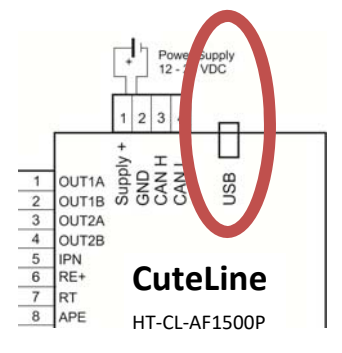

#### **6.9 Montage Sensor**

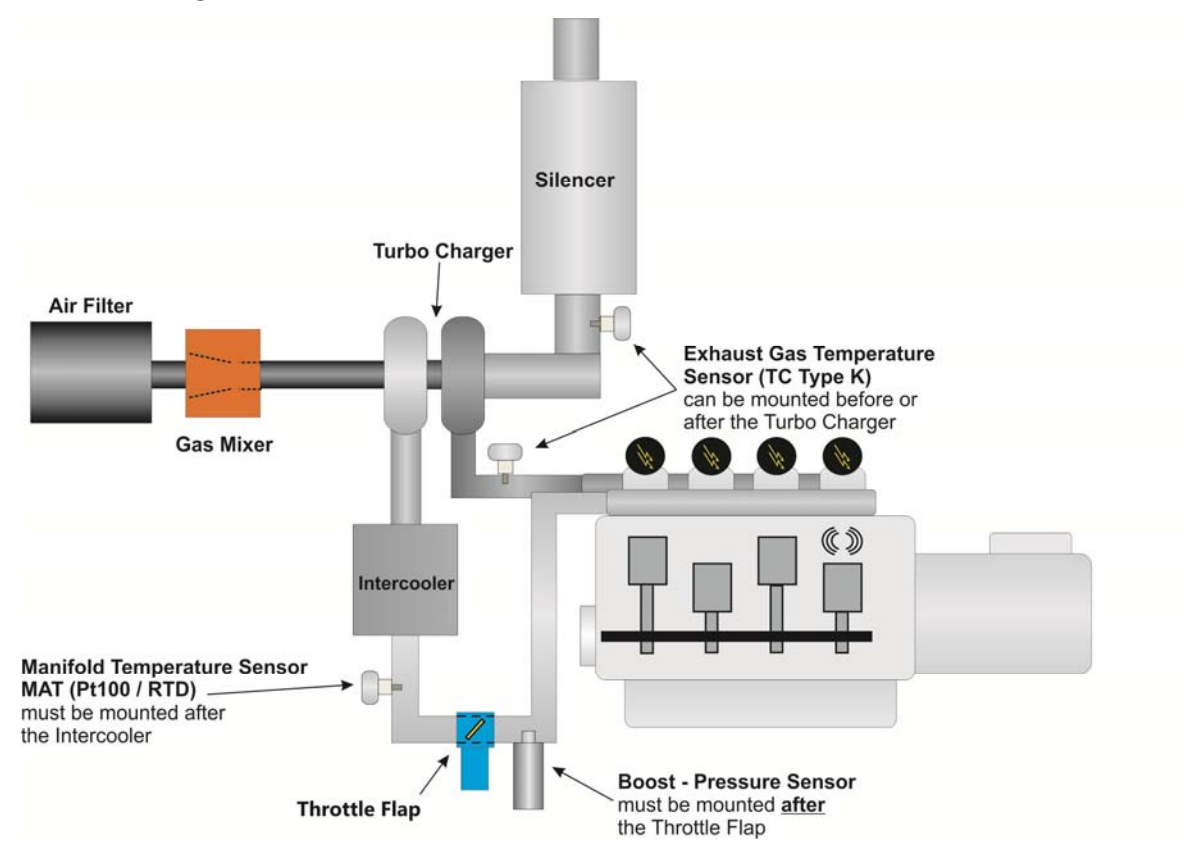

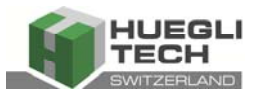

# **7 PC Software für die Konfiguration des AF 1500P**

#### **7.1 Installation**

System Anforderungen Windows XP oder Windows 7 32/64 bit

Nachdem die AF1500P Setup-Software installiert und gestartet wurde, erscheint der Startbildschirm:

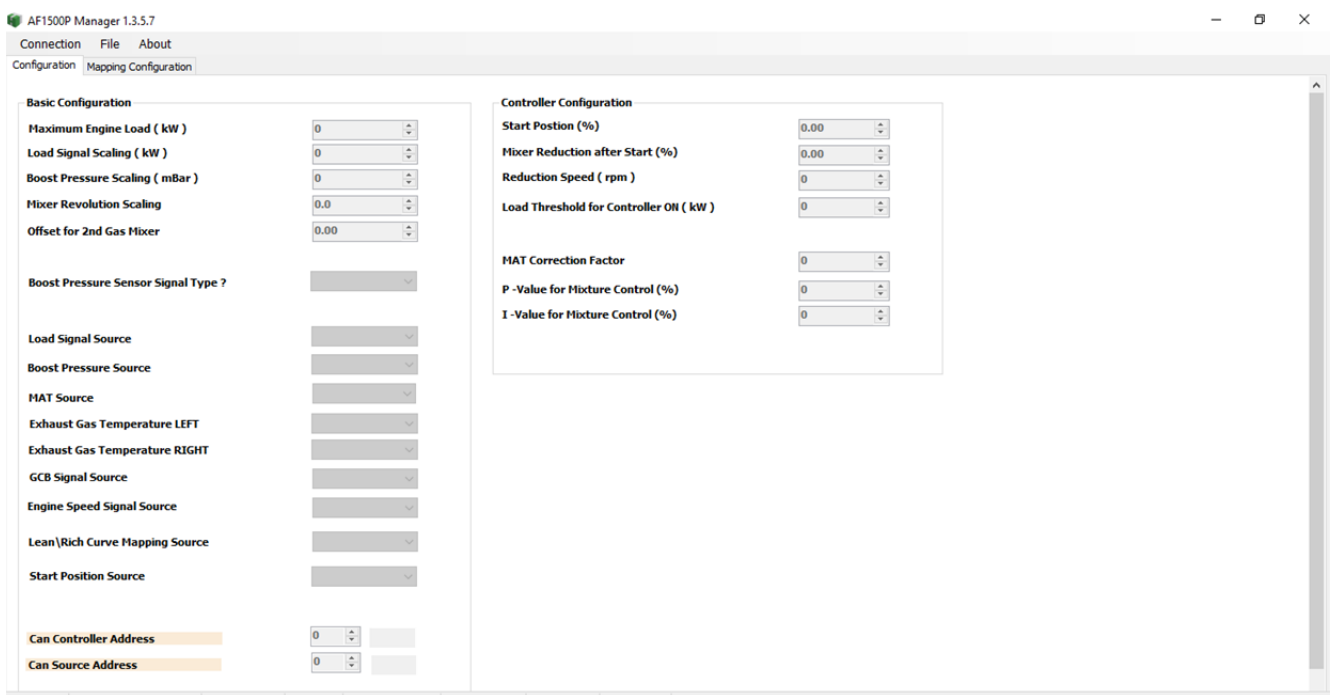

Not Ready Not Connected to Device FirmWareVer: Modbus: Operation Mode: Current State: Mixer Type: User Mode:

#### **7.1.1 Menüs**

#### **7.1.1.1 Verbindung**

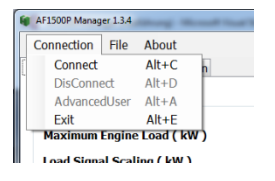

#### **Verbinden** *(Tastenkombination ALT + C)*

Klicken Sie auf Verbinden, um den PC mit dem AF 1500P zu verbinden.

#### **HINWEIS**

*Das AF 1500P muss vor Ausführung dieser Funktion mit dem PC durch ein USB-Kabel verbunden werden!* 

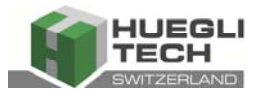

Eine Box mit einer Auswahl von Com-Ports öffnet sich:

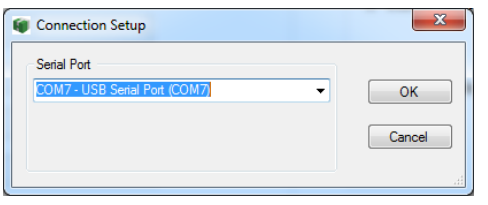

Verwenden Sie den Com-Port, der als COMx - USB Serial Port (COM x) bezeichnet wird, und klicken Sie auf OK.

**Trennen Sie die Verbindung** (Tastenkombination **ALT + D**).

Klicken Sie auf Disconnect, um den PC von der AF 1500P zu trennen.

#### **AdvancedUser (**Tastenkombination **ALT + A)**

Einige Funktionen sind nur für fortgeschrittene Benutzer zugänglich. Diese Funktionen sind passwortgeschützt.

#### **Dieses Menü ist nur verfügbar, wenn der PC mit der AF 1500P verbunden ist!**

Um Zugang zu diesen Funktionen zu erhalten, klicken Sie auf AdvancedUser und ein Eingabefeld wird geöffnet:

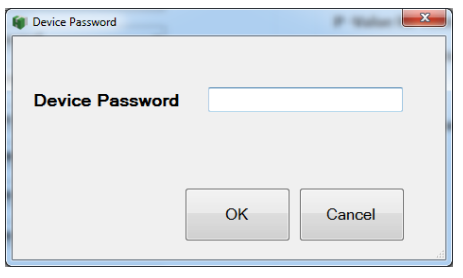

Geben Sie das Passwort (4900) ein und klicken Sie auf OK.

**Exit** *(Tastenkombination ALT + E)* Beendet das Programm.

# **CuteLine AF 1500P**

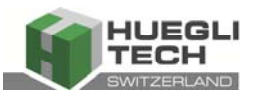

#### **7.1.1.2 Datei**

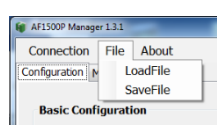

**Lade Datei** *(Tastenkombination ALT + L)* Lädt eine Konfiguration in das AF 1500P.

### **Datei Speichern** *(Tastenkombination ALT + S)* Speichert die aktuelle Konfiguration des AF 1500P.

#### **7.1.1.3 About**

Zeigt die aktuelle Version der PC-Software an.

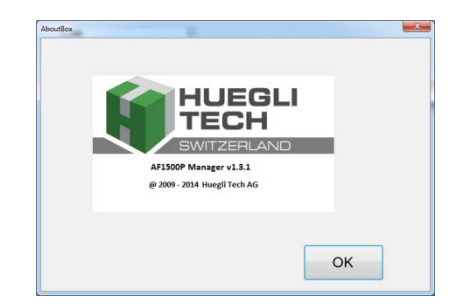

## **7.2 Statusleiste**

Die Statusleiste gibt Informationen zum Verbindungsstatus und zur Konfiguration.

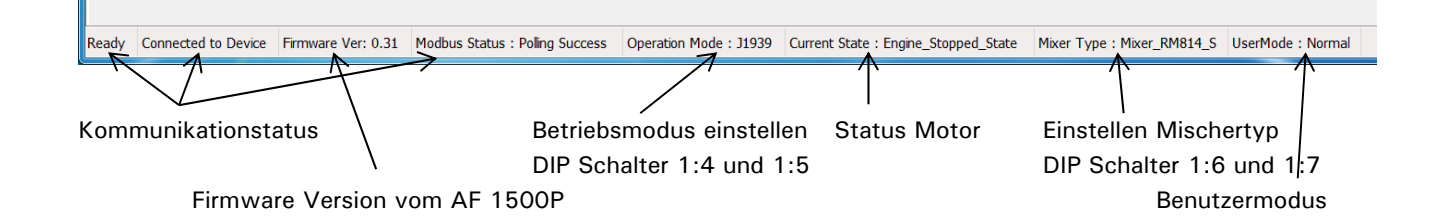

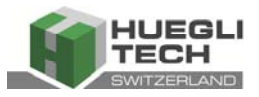

## **8 Setzpunkte**

#### **8.1 Grundkonfiguration**

#### **8.1.1 Maximale Motorlast (kW)**

Bewertete Leistung des Motors. Dieser Wert ist für das Steuerungssystem obligatorisch.

#### **8.1.2 Lastsignal-Skalierung (kW)**

Dieser Wert hängt mit dem Wert Maximale Motorlast zusammen und sollte um 10 % höher sein als der Wert der Maximale Motorlast.

Wenn beispielsweise die bewertete Leistung des Motors 200 kW beträgt, sollte dieser Wert 220 kW betragen.

#### **8.1.3 Ladedruck Skalierung (mbar)**

Messbereich des angeschlossenen Ladedruck Sensors in mbar (normalerweise 2500 mbar).

#### **8.1.4 Mischerdrehzahl Skalierung**

Wenn ein Mischer eines Drittanbieters an den AF 1500P angeschlossen ist (DIP-Schalter 1:6 und 1:7 ON), müssen hier die Anzahl der Umdrehungen des Schrittmotors eingegeben werden.

Wenn der Motor des Mischers beispielsweise 5 Umdrehungen benötigt, um von 0 -100 % zu gehen, muss der Wert 5 hier eingegeben werden.

Für alle HUEGLI-TECH-Mischer ist dies nicht notwendig, da der unterschiedliche Mischer-Typ durch die DIP-Schalter 1:6 und 1:7 eingestellt werden kann.

#### **8.1.5 Offset für 2. Gas-Mischer**

Für spezielle Anwendungen an V-Motoren ist es manchmal notwendig, zwei Gas-Mischer zu verwenden, einen für jede Bank. In diesem Fall ist ein Mischer (z.B. Bank A) direkt an den AF 1500P angeschlossen, für die andere Bank wird ein Gas-Mischer der Serie RM... mit integrierter Regelung über Can-Bus an den AF 1500P angeschlossen.

Um die beiden Banken auszugleichen, kann hier ein Offset (-10 ... +10%) eingestellt werden.

#### **8.1.6 Ladedruck Sensor Signaltyp**

Wenn der analoge Eingang für das Ladedruck Signal verwendet wird, muss der Signaltyp des angeschlossenen Sensors je nach Einstellung von DIP-Schalter 2:3 ausgewählt werden.

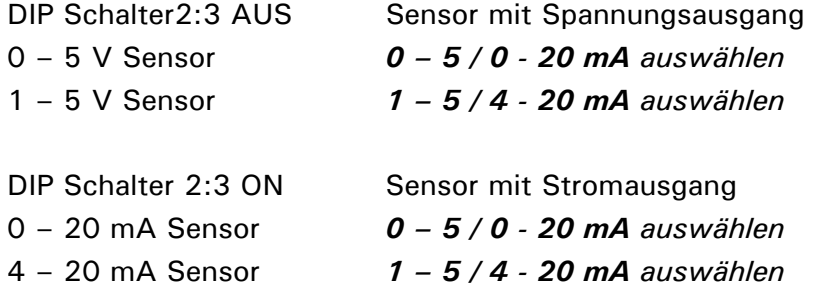

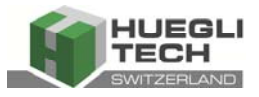

*Das folgende Kapitel beschreibt die Auswahl der Quellen der Sensorsignale. Diese Signale können von den Eingängen des AF 1500P gelesen oder über den Can Bus empfangen werden (abhängig von der Konfiguration).* 

*Einige Funktionen sind nur in bestimmten Betriebsmodi verfügbar.* 

#### **8.1.7 Last Signal Quelle (erforderlich)**

- *00: Intern* Das Lastsignal wird an AIN 2 (Klemme 7 des AF 1500P) angeschlossen. Es kann sich um ein 0-20 mA Signal (DIP-Schalter 2:4 OFF) oder ein 4-20 mA Signal (DIP-Schalter 2:4 ON) handeln.
- *11: Can Bus* Das Lastsignal wird von einem Generatorsteuerungssystem über den Can Bus gesendet. Diese Funktion ist nur in den Betriebsarten DST 4602 (DIP-Schalter 1:4 und 1:5 ON) und J1939 (DIP-Schalter 1:4 OFF, 1:5 ON) verfügbar.

#### **8.1.8 Ladedruckquelle (erforderlich)**

- *00: Intern* Der Ladedrucksensor ist an AIN 3 (Klemme 8 des AF 1500P) angeschlossen. Es kann sich um ein 0-5 V Signal (DIP-Schalter 2:3 OFF) oder ein 4-20 mA Signal (DIP-Schalter 2:3 ON) handeln.
- *11: Can Bus* Das Signal für den Ladedruck wird von einem Genset über den Can Bus gesendet. Diese Funktion ist nur in der Betriebsart DST 4602 (DIP-Schalter 1:4 und 1:5 ON) verfügbar.

#### **8.1.9 MAT (Gemischtemperatur) Quelle (erforderlich)**

- *00: Intern* Ein Pt100 (RTD) ist nach dem Ladeluftkühler montiert und an AIN4+ und AIN4- (Klemmen 10 +11 des AF 1500P) angeschlossen
- *11: Can Bus* Das MAT-Signal wird von einem Genset über den Can Bus gesendet. Diese Funktion ist nur in der Betriebsart DST 4602 (DIP-Schalter 1:4 und 1:5 ON) verfügbar.

#### **8.1.10 Abgastemperatur LINKS (optional)**

- *00: Intern* Ein Thermoelement (Typ K) ist vor oder nach dem Turbolader montiert und an AIN5+ und AIN5- (Klemmen 12 +13 des AF 1500P) angeschlossen.
- *11: Can Bus* Das MAT Signal für die Abgastemperatur wird von einem Genset über den Can Bus gesendet. Diese Funktion ist nur in der Betriebsart DST 4602 (DIP-Schalter 1:4 und 1:5 ON) verfügbar.
- *01: Keiner* Kein Sensor angeschlossen oder Signal vom Can Bus nicht verfügbar.

Identification:

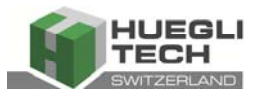

#### **8.1.11 Abgastemperatur RECHTS (optional)**

- *00: Intern* Eine Thermoelement (Typ K) ist vor oder nach dem Turbolader montiert und an AIN6+ und AIN6- angeschlossen (Klemmen 14 +15 des AF 1500P).
- *11: Can Bus* Das MAT Signal wird von einem Genset über den Can Bus gesendet. Diese Funktion ist nur im Betriebsmodus DST 4602 verfügbar (DIP-Schalter 1:4 und 1:5 ON).
- *01: Keiner* Kein Sensor angeschlossen oder Signal über Can Bus nicht verfügbar.

#### **8.1.12 GCB-Signalquelle (erforderlich)**

Ein Rückmeldesignal vom GCB ist erforderlich, um den Emissionscontroller bei belastetem Motor einzuschalten. Es gibt drei Möglichkeiten, dieses Signal zu evaluieren:

- *00: Intern* Ein Rückmeldesignal vom GCB an BIN angeschlossen (Klemme 16 des AF 1500P).
- *11: Can Bus* Das GCB-Rückmeldesignal wird von einem Genset Steuergerät über den Can Bus gesendet. Diese Funktion ist nur im Betriebsmodus DST 4602 und J1939 verfügbar (DIP-Schalter 1:4 OFF, 1:5 ON).
- *10: Nur Last* Falls kein Rückmeldesignal vom GCB verfügbar ist oder der Controller bei einer bestimmten Last eingeschaltet werden soll, muss diese Funktion eingestellt werden. Der Zeitpunkt, an dem der Controller eingeschaltet wird, hängt von dem *eingestellten Lastschwellenwert für den Controller (kW) ab* (siehe 8.2.4).

#### **8.1.13 Motordrehzahlsignalquelle (optional)**

Das Drehzahlsignal kann verwendet werden, um zu erkennen, ob der Motor läuft, und die Funktion *Reduzierung nach Start* zu aktivieren (siehe 8.2.2).

- **01: Keiner** Das Drehzahlsignal ist nicht verfügbar.
- *11: Can Bus* Das Drehzahlsignal wird von einem Genset Steuergerät über den Can Bus gesendet. Diese Funktion ist nur im Betriebsmodus DST 4602 verfügbar (DIP-Schalter 1:4 und 1:5 ON)

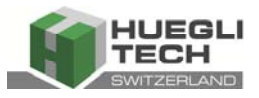

#### **8.1.14 Mager-/Fett-Kennfeldquellen**

Das AF 1500P bietet zwei Kennfelder für die Emissionssteuerung, ein mageres und ein fettes Kennfeld. Hier kann ausgewählt werden, ob die Auswahl intern durch den Sollwert der *Lambda-Auswahl* (siehe Kapitel 9) oder über Can Bus erfolgt.

- *10: Intern* Interne Auswahl durch den Sollwert der Lambda-Auswahl.
- *11: Can Bus* Das Lambda-Auswahl-Signal wird von einem Genset Steuergerät über Can Bus gesendet. Diese Funktion ist nur in den Betriebsmodi DST 4602 (DIP-Schalter 1:4 und 1:5 ON) und COMPACT (DIP-Schalter 1:4 EIN, 1:5 OFF) verfügbar.

#### **8.1.15 Startposition Quelle**

In allen Arbeitsmodi ausser STANDALONE kann ausgewählt werden, ob die Startposition über Can Bus empfangen oder intern durch die PC-Software eingestellt wird.

- *10: Intern* Interne Auswahl durch den Sollwert der *normalen Startposition (%)* (siehe 8.2.1).
- *11: Can Bus* Der Startpositionswert wird von einem Genset Steuergerät über Can Bus gesendet. Diese Funktion ist nur in den Betriebsmodi DST 4602 (DIP-Schalter 1:4 und 1:5 ON), J1939 (DIP-Schalter 1:4 OFF, 1:5 ON) und COMPACT (DIP-Schalter 1:4 ON, 1:5 OFF) verfügbar.

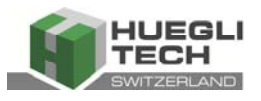

#### **8.2 Regler Konfiguration**

#### **8.2.1 Startposition Normal (%) Bereich 0.0 – 100.0 %**

Setzt die Position des Gas-Mischers für den Motorstart.

#### **8.2.2 Mischerreduzierung nach dem Start (%) Bereich -30.0 – +30.0 %**

Verschiebt den Gas-Mischer um x%, sobald der Motor läuft. Diese Funktion ist nur im Arbeitsmodus J1939 durch das Senden des Signals "Motor läuft" oder im Arbeitsmodus DST 4602 durch den Empfang der Motordrehzahl verfügbar.

In diesem Fall wird die Reduzierung aktiviert, wenn die Motordrehzahl höher als die Reduktionsgeschwindigkeit ist.

**Hinweis:**

*Wenn das Ergebnis dieser Funktion (Startposition + Mixer-Reduktion nach Start) > 98 % oder < 2 % ist, wird die Funktion deaktiviert!* 

Ein positiver Wert schliesst den Mischer, ein negativer öffnet ihn.

#### *Beispiel*

Startposition = 45 % Mischerreduzierung nach dem Start = 10 % Mischer bewegt sich von 45 auf 35 %

Startposition = 45 % Mischerreduzierung nach dem Start = -15 % Mischer bewegt sich von 45 auf 60 %

#### **8.2.3 Reduktionsgeschwindigkeit (RPM)**

Dieser Setpunkt ist mit der Funktion "Mischerreduzierung nach dem Start (%)" verbunden und legt die Drehzahl-Schwelle fest, ab der die Reduzierung aktiviert wird.

Diese Funktion ist nur im Betriebsmodus DST 4602 (DIP-Schalter 1:4 und 1:5 ON) verfügbar.

#### **8.2.4 Lastschwelle für Regler ON (kW)**

Wenn die GCB-Signalquelle auf 10: Nur Last eingestellt ist, kann hier der Schwellenwert für die Aktivierung des Reglers eingestellt werden.

#### **8.2.5 MAT-Korrekturfaktor**

Dieser Faktor kompensiert den Unterschied zwischen der Ansaugkrümmer-Temperatur bei der Einrichtung der Kennfelder und den aktuellen Betriebsbedingungen. Weitere Details finden Sie im Kapitel *Funktionsbeschreibung* (siehe 5).

#### **8.2.6 P- / I- Werte für Mischerregelung (%)**

Die P- und I- Werte müssen eingestellt werden, um die Antwort der Regelkreisschleife beim Einschalten des Reglers anzupassen.

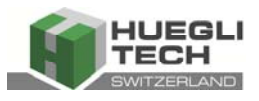

# **9 Mapping-Konfiguration**

Dieser Bildschirm wird hauptsächlich zur Einrichtung des Systems verwendet. Darüber hinaus kann er verwendet werden, um die aktuellen Werte zu überwachen.

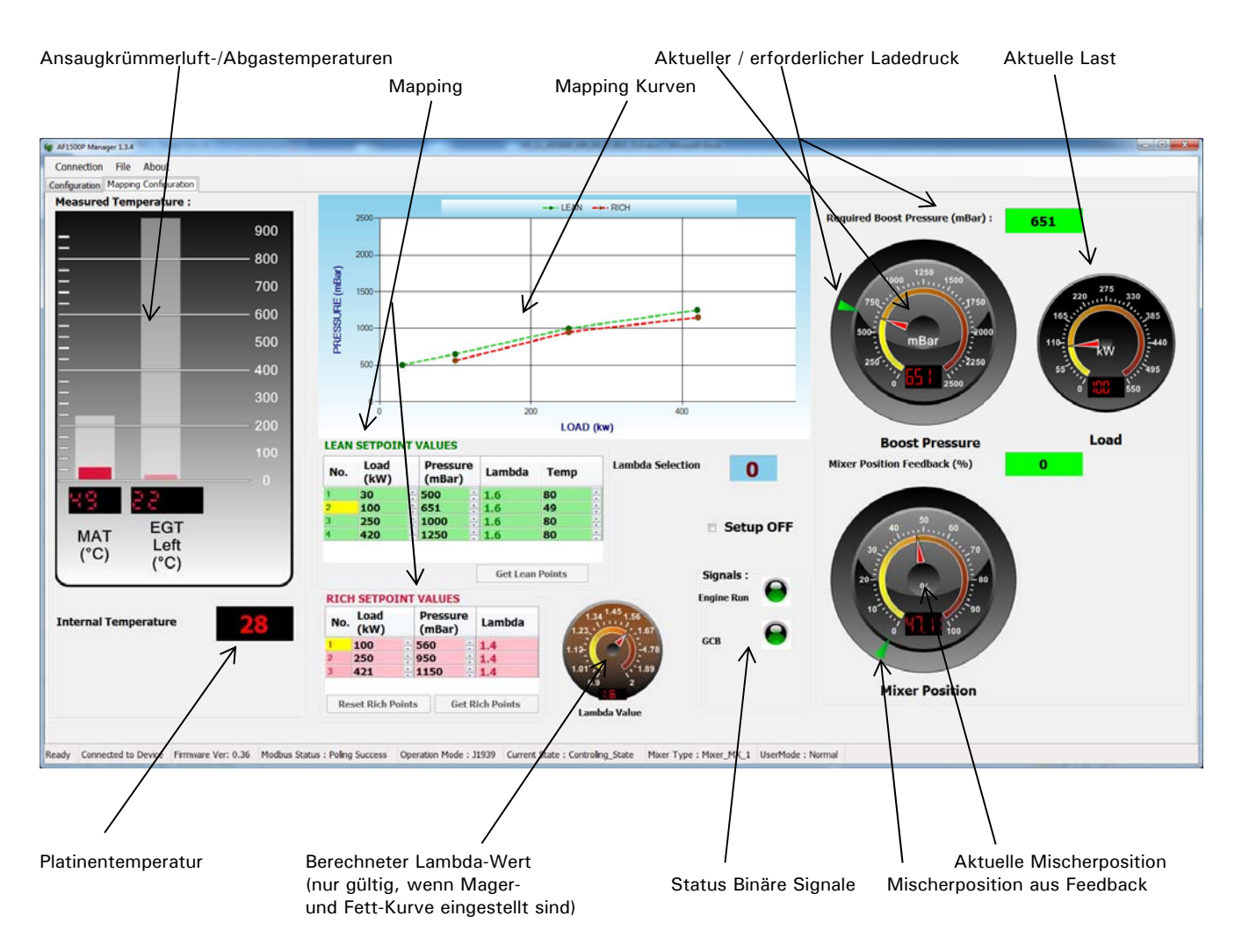

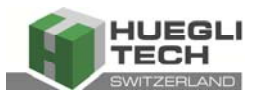

#### **9.1 Einstellung des Reglers**

#### **9.1.1 Startvorgang**

Um den Regler einzustellen, benötigen Sie einen Abgasanalysator, um den Lambda (O2)-Wert zu messen.

Bevor Sie mit der Einstellungsprozedur beginnen, muss der Motor seine normale Betriebstemperatur erreicht haben.

Da der Regler nicht eingestellt ist, müssen Sie ihn gemäss den folgenden Schritten aufheizen:

1. Schliessen Sie den Sensor des Abgasanalysators an das Abgasrohr an Setzen Sie die Werte für *P-Wert für Mischsteuerung (%)* und *I-Wert für Mischsteuerung (%)* auf "0".

um den Regler auszuschalten.

- 2. Starten Sie den Motor.
- 3. Schalten Sie die Messung des Abgasanalysators ein.
- 4. Belasten Sie den Motor, indem Sie den GCB schliessen. Die Belastung sollte 10-20 % der maximalen Last betragen.
- 5. Aktivieren Sie den Setup-Modus, indem Sie das Kontrollkästchen Setup... überprüfen. Jetzt kann die Mischposition manuell geändert werden, indem Sie die Auf- / Ab-Tasten verwenden oder eine neue Position eingeben.

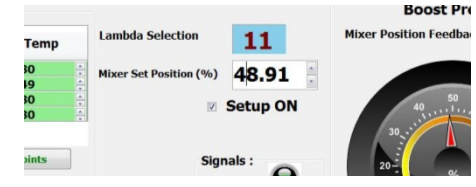

Schauen Sie auf den Lambda-Wert, der auf dem Abgasanalysator angezeigt wird.

Die Mischposition kann gemäss den folgenden Regeln geändert werden:

Lambda/O2-Wert zu niedrig: Mischer schliessen (Richtung 0%)

Lambda/O2-Wert zu hoch: Mischer öffnen (Richtung 100%)

6. Erhöhen Sie nun die Belastung des Motors und schauen Sie sich die Abgaswerte an. Korrigieren Sie bei Bedarf die Mischposition.

Wenn die Betriebstemperatur erreicht ist, stoppen Sie den Motor, halten Sie jedoch den GCB geschlossen, um mit dem... zu starten.

#### **9.1.2 Einstellung des Reglers**

Für die Fett Kurve werden insgesamt 4, für die Mager Kurve insgesamt 3 Sollwerte benötigt. Wenn die Mager Kurve nicht erforderlich ist (z. B. für Anwendungen mit Erdgas), können alle Werte auf "0" gesetzt werden, um sie zu deaktivieren (siehe 9.2.2). Die Regeln für die einzigartigen Sollwerte sind wie folgt:

#### **Mager Kurve**

Identification:

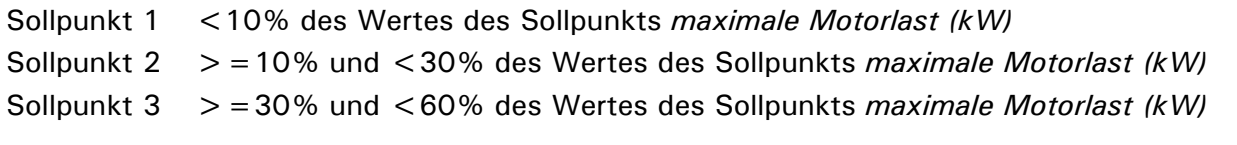

#### **CuteLine AF 1500P**

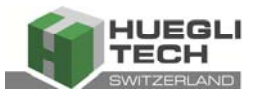

Sollpunkt 4 >60% des Wertes des Sollpunkts maximale Motorlast (kW)

#### **Fett Kurve**

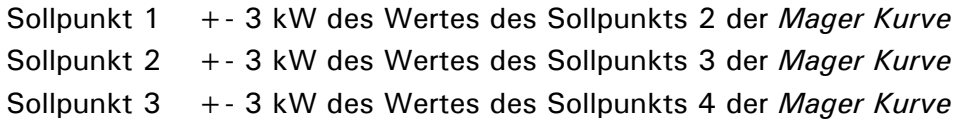

Um eine falsche Einstellung zu vermeiden, zeigt die Software automatisch den Sollpunkt an, der entsprechend der aktuellen Last eingestellt werden kann. Der aktuell mögliche Sollpunkt hat einen gelben Hintergrund.

Beginnend mit dem ersten Sollpunkt der Mager Kurve müssen Sie den Motor auf < 10% seiner maximalen Last bringen. Das bedeutet, dass die Last für einen 500 kW Motor unter 50 kW liegen muss.

Jetzt stellen Sie den Mischer manuell auf den erforderlichen Lambda/O2-Wert ein. Wenn Sie das Ziel erreicht haben, drücken Sie die Schaltfläche **Get Lean Points**, um die aktuell gemessenen

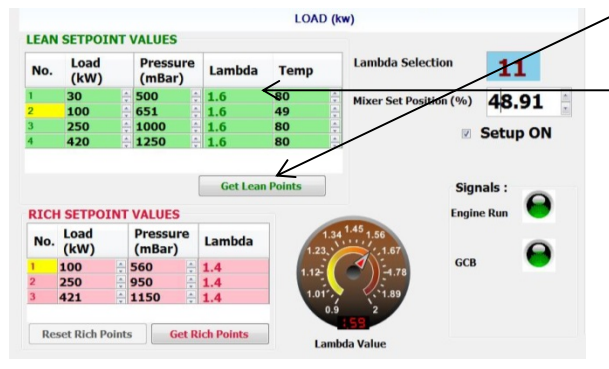

Werte für diesen Set-Punkt zu speichern. Geben Sie den aktuellen Lambda-Wert, der vom Abgasanalysa-

tor abgelesen wurde, in die entsprechende Zelle der Spalte Lambda ein und drücken Sie die Eingabetaste.

Jetzt ist der erste Set-Punkt gespeichert und die Last muss erhöht werden, um den zweiten Set-Punkt einzustellen. Das Verfahren ist dasselbe wie beim ersten.

Wenn erforderlich, kann jetzt der erste Punkt der Fett Kurve eingestellt werden. Dazu muss der Lambda/O2-Wert durch Öffnen des Mischers verringert werden. Die allgemeine Regel besagt, dass der Ladedruck des entsprechenden Set-Punkts der Mager Kurve (in diesem Fall Set-Punkt 1 der Mager Kurve) höher sein muss als der der Fett Kurve.

Wenn Sie den Mischer eingestellt haben, um den Lambda/O2-Wert für diesen Set-Punkt zu errei-

chen, drücken Sie die Schaltfläche Get Rich Points und geben Sie den aktuellen Lambda-Wert, der vom Abgasanalysator abgelesen wurde, in die entsprechende Zelle der Spalte Lambda ein und drücken Sie die Eingabetaste.

Der folgende Set-Punkt muss mit dem gleichen Verfahren eingestellt werden. Wenn alle Punkte eingestellt sind, kann die Kurve in der obigen Grafik angezeigt werden.

Die grüne Linie zeigt die Mager Kurve, die rote die Fett Kurve.

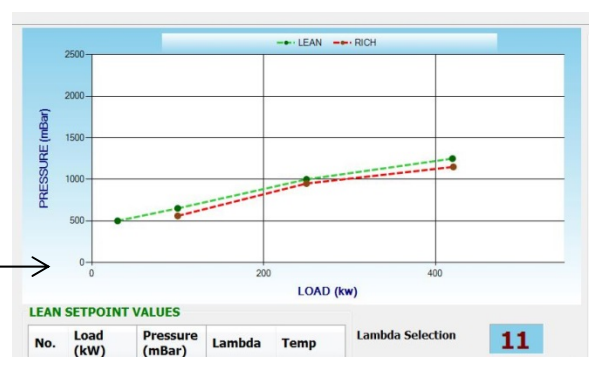

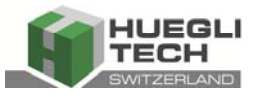

Für eine korrekte Einstellung muss die grüne Linie mit all ihren Set-Punkten immer über der roten liegen.

Nachdem alle Einstellungen vorgenommen sind, deaktivieren Sie das Kontrollkästchen **Setup**…, entlasten Sie den Motor und öffnen Sie den GCB und stoppen Sie den Motor.

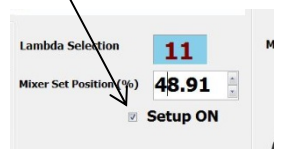

Setzen Sie nun die Werte für *P-Wert für Mischsteuerung (%)* (empfohlener Wert = 25) und I*-Wert für Mischsteuerung (%)* (empfohlener Wert = 30).

Starten Sie nun den Motor neu und überprüfen Sie, ob alles wie erwartet funktioniert.

#### **9.2 Spezielle Funktionen (nur für fortgeschrittene Benutzer, siehe 7.1.1.1)**

#### **9.2.1 Manuelle Korrektur der Mapping-Einstellungen**

Für fortgeschrittene Benutzer ist es möglich, die Set-Points im Mapping manuell durch die Eingabe von Werten zu ändern. Wählen Sie die zu bearbeitende Zelle aus, geben Sie den Wert ein und drücken Sie die Enter-Taste.

#### **9.2.2 Löschen der Fett Kurve**

Wenn beide Kurven eingestellt sind und die Fett Kurve nicht benötigt wird, kann sie deaktiviert werden, indem alle Werte auf "0" gesetzt werden. Dies kann mit der Schaltfläche "**Reset Rich Points**" durchgeführt werden.

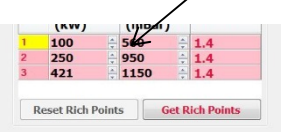

#### **9.2.3 Zurücksetzen des AF 1500P auf die Werkseinstellungen**

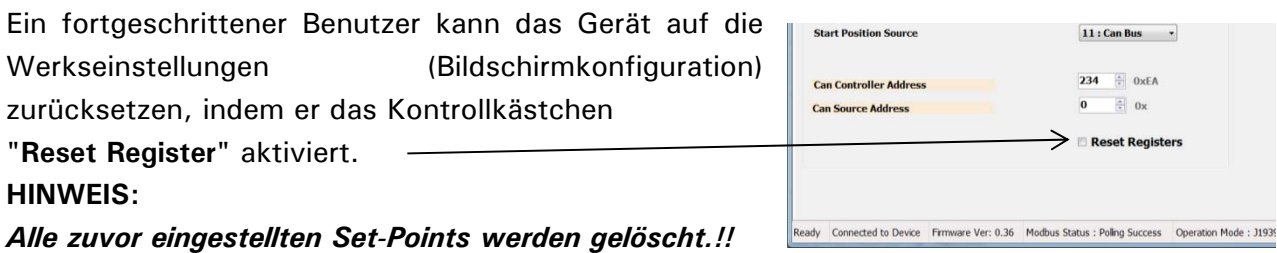

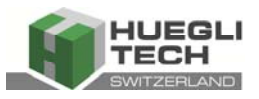

# **10 Technische Daten**

#### **10.1Eingangs-/Ausgangsparameter**

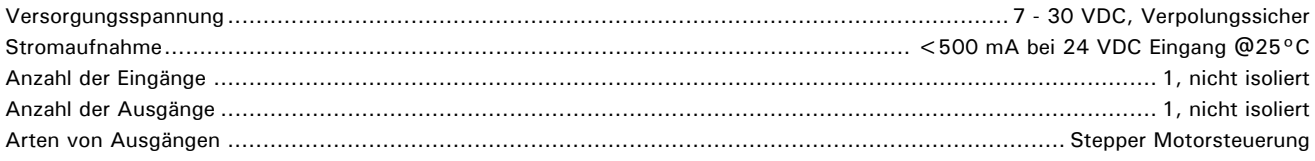

#### **10.2Leistung**

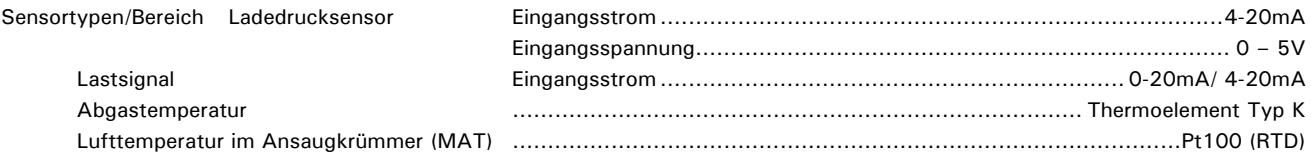

# **10.3 Umgebung**

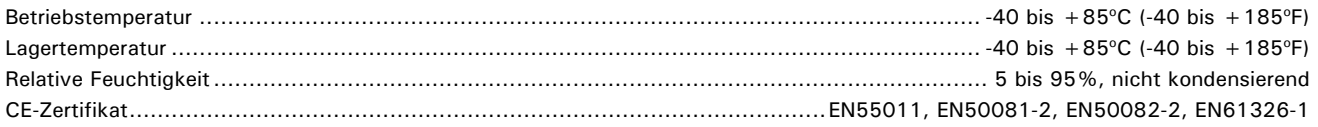

### **10.4Standards / Vorschriften**

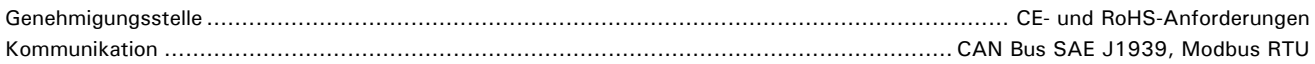

#### **10.5Zuverlässigkeit**

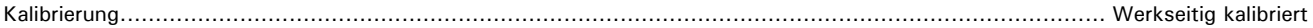

#### **10.6 Abmessungen und Gewicht**

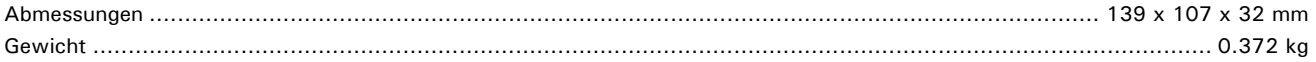

#### **10.7Konfigurationsparameter**

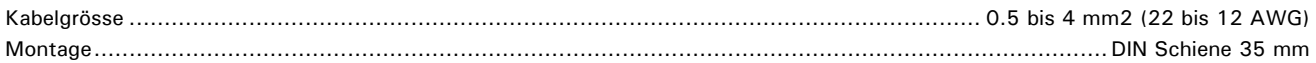

© HUEGLI TECH, Schutzvermerk gemäss ISO 16016 Standards. Die Übertragung und/oder Vervielfältigung dieses Dokuments sowie die Nutzung oder Verbreitung seines<br>Inhalts für andere als autorisierte Zwecke sind untersagt, sofer und Designrechte vorbehalten.